# NEDERLANDS

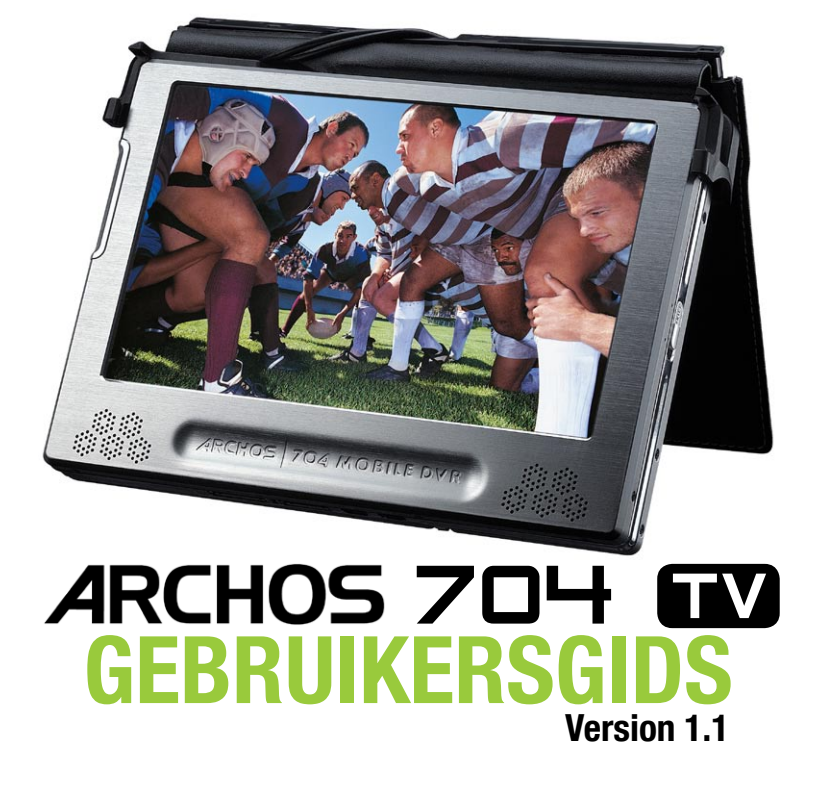

*Surf naar www.archos.com/manuals om de meest recente versie van deze gebruikersgids te downloaden.*

#### Beste klant,

Dank u voor het kiezen van dit Archos-product. We hopen dat u nog jarenlang plezier zult beleven aan dit toestel.

Als u uw product op onze website (www.archos.com/register) registreert, krijgt u toegang tot onze hulplijn en informatie over gratis software-updates voor uw product.

Veel multimediaplezier!

Het Archos-team

Alle informatie in deze handleiding was correct op het moment van publicatie. Aangezien onze ing-<br>enieurs onze producten echter voortdurend bijwerken en verbeteren, kan de software van uw toestel er *een beetje anders uitzien of een licht gewijzigde functionaliteit hebben dan voorgesteld in deze handleiding.*

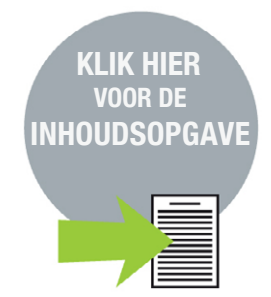

# www.archos.com

# INHOUD

<span id="page-1-0"></span>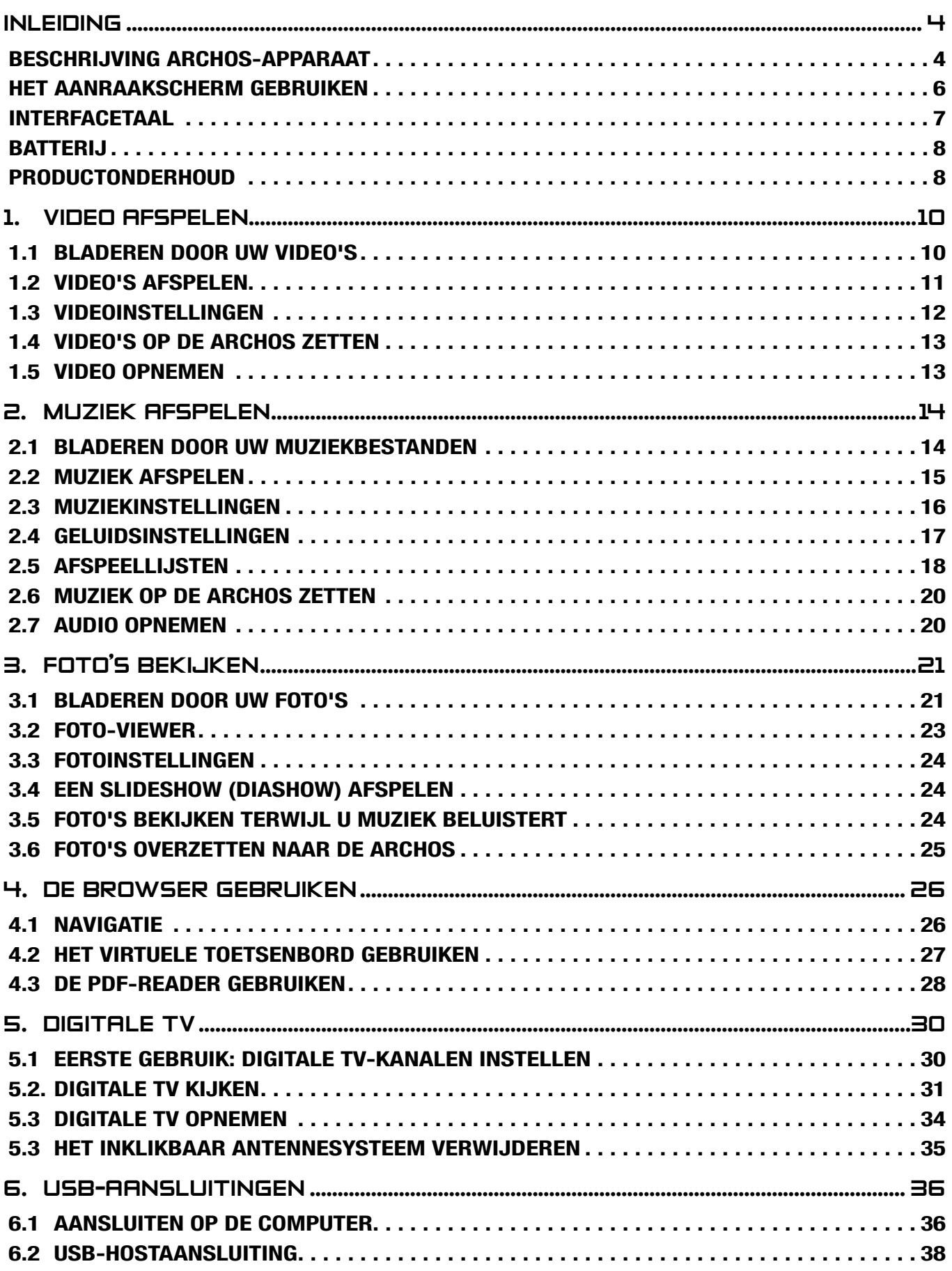

VERVOLG OP VOLGENDE [PAGINA...](#page-2-0)

<span id="page-2-0"></span>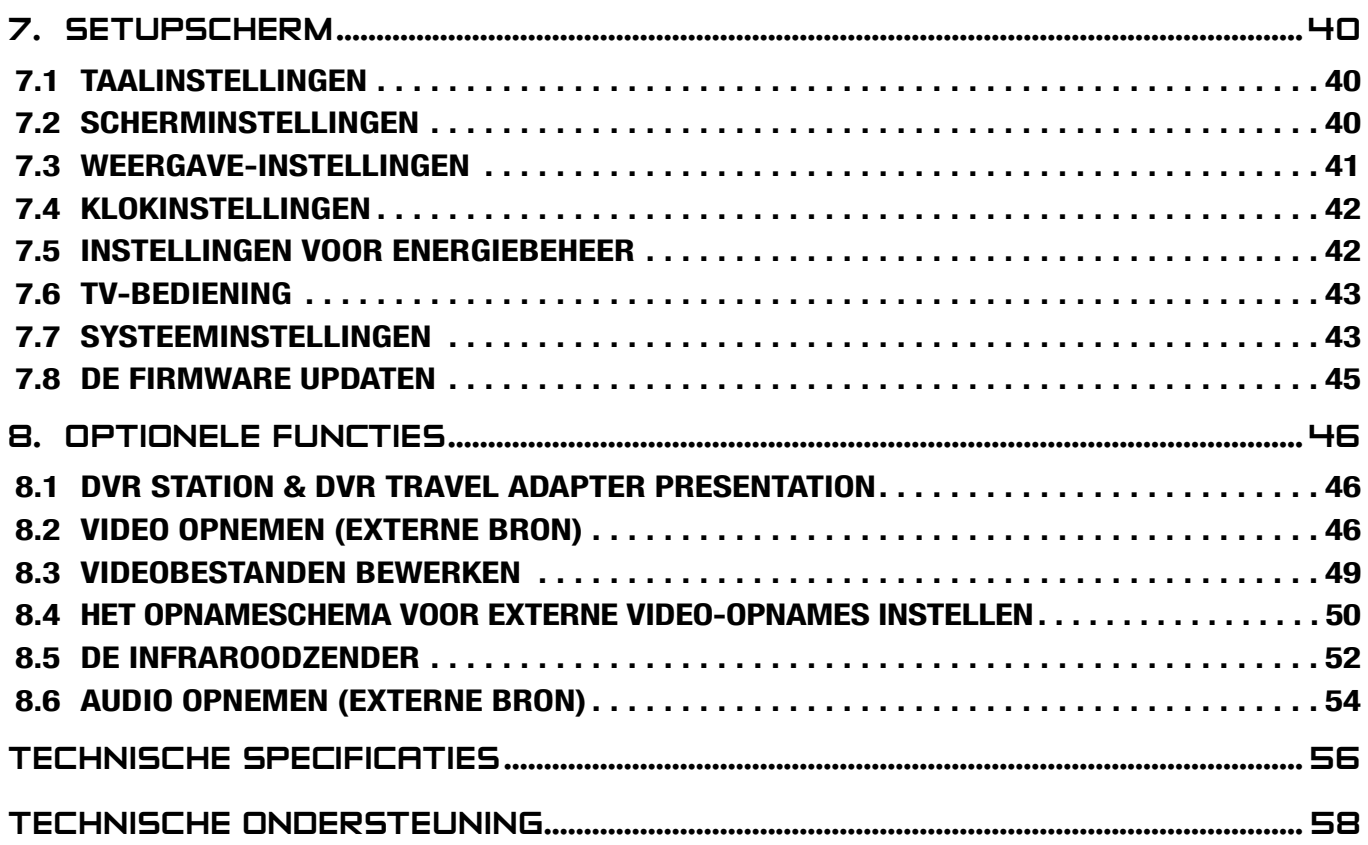

# <span id="page-3-0"></span>**INLEIDING**

## Beschrijving ARCHOS-apparaat

#### **KNOPPEN**

#### Op de linkerkant van het apparaat:

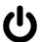

Houd deze knop ingedrukt om in/uit te schakelen.

Druk één keer om te schakelen tussen weergave op het TV-scherm en weergave op het **TV** ingebouwde LCD-scherm. Houd de knop ingedrukt om het aanraakscherm van uw ARCHOS te vergrendelen.

#### **AANSLUITINGEN**

#### Op de onderkant van het apparaat bevinden zich verscheidene aansluitingen:

DVR- STATION Neem externe video en/of audio op via het optionele DVR Station of de optionele DVR Travel Adapter, beide verkrijgbaar op www.archos.com (zie: *[Optionele functies](#page-45-1)*).

- B Sluit uw ARCHOS aan op uw computer (zie: *[Aansluiten op de computer](#page-35-1)*).
- A Sluit een compatibel extern apparaat aan op uw ARCHOS (zie: *[USB-hostaansluiting](#page-37-1)*).

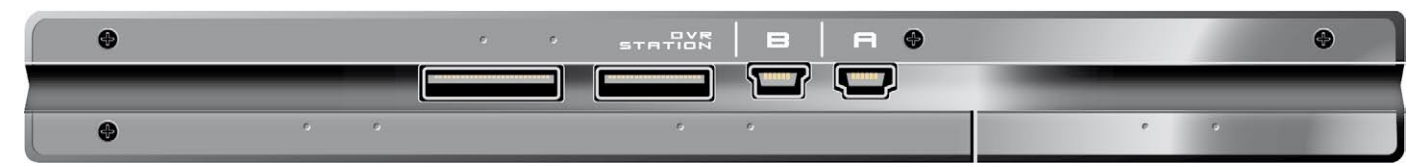

#### Op de linkerkant van het apparaat:

Voeding: laad de batterij van uw ARCHOS op (zie: *[Batterij laden](#page-7-1)*).

AV-uitgang:

- Audio: sluit de meegeleverde hoofdtelefoon hierop aan.
- Video: sluit een Archos AV-kabel aan om te verbinden met uw TV, hifi-installatie, enz **F**

#### Bovenaan het apparaat:

Antenneconnector voor Digitale TV: sluit het meegeleverde inklikbaar antennesysteem aan.

Zie: *[Digitale TV](#page-29-1)*.

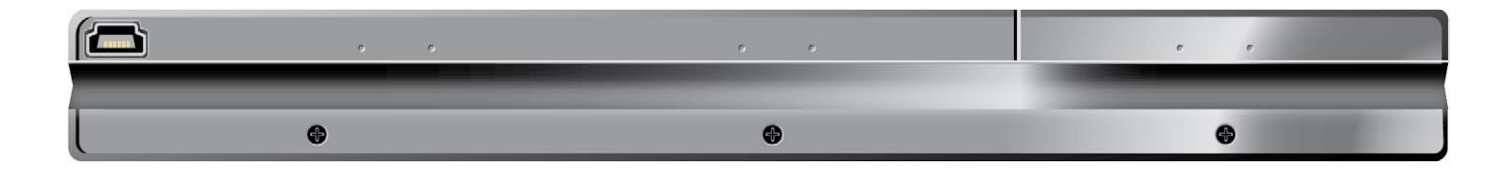

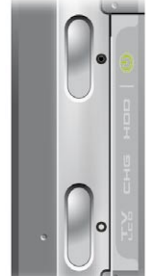

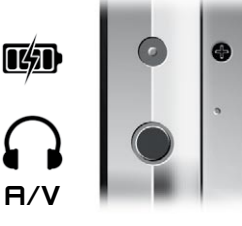

#### LED-lampjes

CO AAN/UIT-indicator

Activiteitsindicator harde schijf: HDD

• Het lampje knippert bij activiteit van de harde schijf (bestanden afspelen/overzetten)

Laadindicator:

- lampje aan: de batterij is bezig met laden.
- lampje knippert: de batterij is volledig geladen.
- TV Videoweergave-indicator:<br>LCD . Het lampie brandt
	- Het lampje brandt wanneer het beeld wordt weergegeven op een extern scherm.

#### Ingebouwde luidsprekers

De ingebouwde luidsprekers bevinden zich op de voorkant van het apparaat, aan beide kanten onder het scherm.

#### **STEUN**

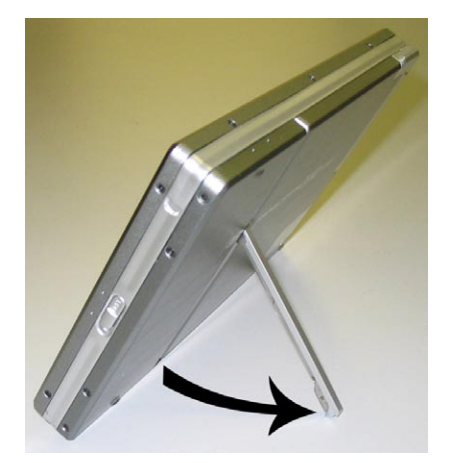

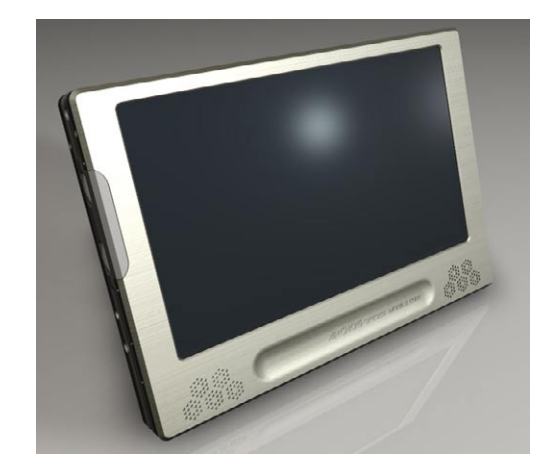

#### <span id="page-4-0"></span>**AFSTANDSBEDIENING**

- De ARCHOS 704 TV beschikt links onderaan op de voorkant van het apparaat over een infraroodontvanger.
- Richt de meegeleverde afstandsbediening naar de infraroodontvanger om uw ARCHOS te bedienen.

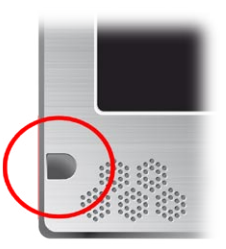

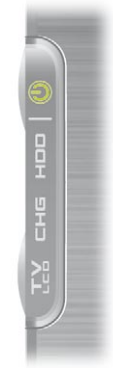

<span id="page-5-0"></span>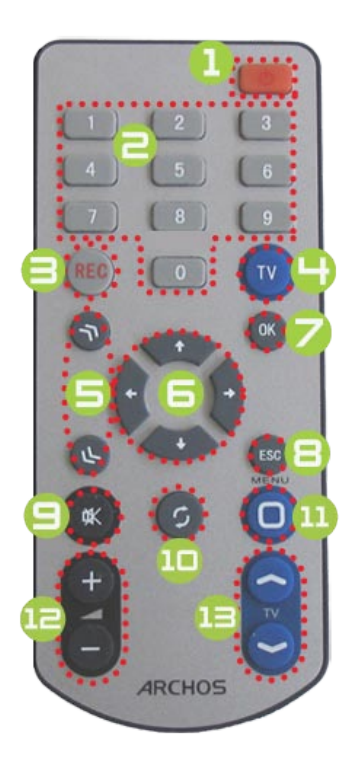

- **1** standby/on (indien de lader/adapter is aangesloten) of power off.
- **2** van Digitaal TV-kanaal veranderen.
- <sup>3</sup> Digitale TV opnemen of externe video/audio-opname starten met het optione- le DVR Station of de optionele DVR Travel Adapter (menu-item **Start recording [Opname starten]** op het scherm).
- Schakelen tussen ingebouwd scherm en extern scherm (knop  $\Gamma_{\text{co}}^{\text{IV}}$ ).
- 5 Snelknoppen: snel vooruitspoelen, achteruitspoelen of lijsten doorlopen.
- **6** Navigatieknoppen: van één item naar een ander item gaan (knoppen  $\mathcal{O}/\mathcal{O}$  en  $\mathcal{O}$  $\sqrt{\circledS}$  op het scherm).
- **2** knop Enter/Accepteren en Afspelen/Pauze/Voortzetten.
- **8** Knop Escape/Terug/Stop (knop  $\times$  op het scherm).
- G Geluid dempen.
- **10** Schakelen tussen beschikbare schermen (knop  $\boldsymbol{\mathfrak{D}}$  op het scherm).
- 11 MENU-knop: voor weergave van een omschrijving van de beschikbare menupictogrammen (knop **Menu** op het scherm).
- **12** Volume verhogen/verlagen.
- Digitale TV-kanalen veranderen.

## Het aanraakscherm gebruiken

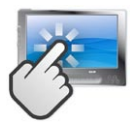

Uw ARCHOS 704 TV-apparaat is uitgerust met een aanraakscherm.

Het scherm reageert wanneer u erop tikt met de meegeleverde stylus of met uw vinger.

Hieronder volgt een beschrijving van de belangrijkste onderdelen van het aanraakscherm en een aantal tips over hoe het aanraakscherm te gebruiken.

#### Beschrijving interface & onderdelen van het aanraakscherm

#### **Statusbalk**

- In de rechterbovenhoek van het scherm geeft de statusbalk het volume, het batterijniveau, de huidige tijd, de afspeelstatus van uw toestel, enz. aan.
- Dit onderdeel is niet aanraakgevoelig, met uitzondering van het kruisje dat rechts op de statusbalk wordt weergegeven en waarmee u het huidige scherm kunt verlaten. •

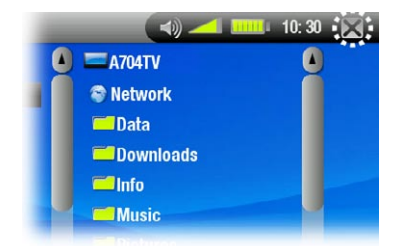

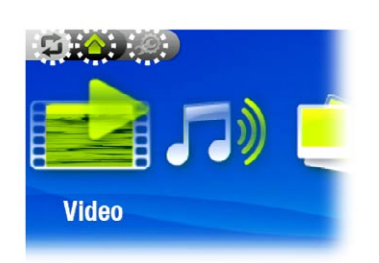

#### Tabbladen

- In de linkerbovenhoek van het scherm geeft de tabzone andere beschikbare toepassingen en schermen weer (Setupscherm, Beginscherm, enz.). Deze variëren afhankelijk van waar u zich bevindt in de interface. •
- Tik het pictogram  $\boldsymbol{\mathfrak{S}}$  aan om te schakelen tussen de beschikbare schermen. •
- U kunt ook rechtstreeks op een van de tabbladen tikken om toegang te krijgen tot het overeenkomstige scherm. •

#### Contextmenu

- men weer: de beschikbare opties variëren afhankelijk van waar u zich bevindt in de interface. • In de rechterbenedenhoek van het scherm geeft de contextmenuzone de menupictogram-
- Om de functie van een menupictogram uit te voeren, hoeft u dit alleen maar aan te klikken. Als u een beschrijving wenst van het pictogram, tik dan **MENU** aan. •

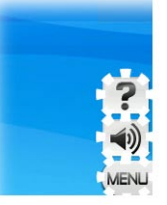

<span id="page-6-0"></span>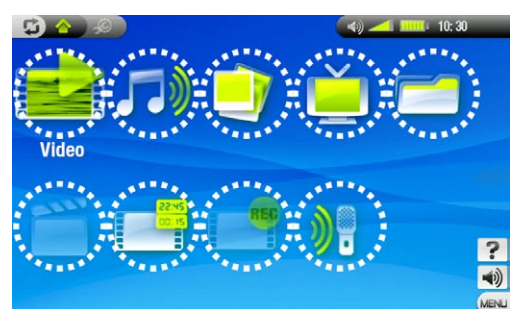

#### **Beginscherm**

- Dit is het hoofdscherm van de ARCHOS waarop de belangrijkste functies worden weergegeven. •
- In het Beginscherm of in het Setupscherm kunt u rechtstreeks een pictogram aantikken om het te selecteren. Tik nogmaals om de toepassing te starten. •
- In een browservenster, in de ARCLibrary, in de Photo wall, enz., kunt u twee keer op een bestand, song of video tikken om het te starten. •

#### Andere elementen van het aanraakscherm

- Tijdens het bekijken of beluisteren van muziek kunt u op de voortgangsbalk tikken om rechtstreeks naar een andere locatie in de video of de song te gaan. U kunt ook de cursor in de voortgangsbalk naar een •
- andere locatie in de video of song verslepen.

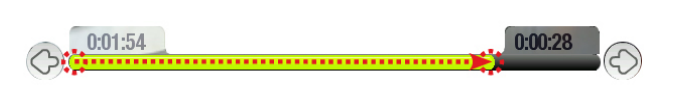

- In de schermen waar de volumebalk verschijnt, kan deze op dezelfde manier worden versleept.
- In de Archos-bestandsbrowser kunt u de schuifbalk naar boven en naar onderen verschuiven om door de bestandslijst te scrollen. U kunt ook sneller scrollen door in de schuifbalk boven of onder de cursor te tikken. •
- In de PDF-viewer en in de webbrowser kunt u naar boven en naar onder scrollen door op de pagina te tikken en deze vervolgens naar boven of naar onder te verslepen (zorg ervoor dat u geen koppeling aantikt!). •

*Opmerking: in deze handleiding worden aanraakgevoelige schermzones omringd door rode puntjes op screenshots waarop de bediening van het aanraakscherm wordt beschreven.*

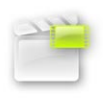

 $\Diamond$ 

### Het pictogram Resume [Voortzetten]

- Soms is het pictogram **Resume [Voortzetten]** gemarkeerd in het Beginscherm wanneer u de ARCHOS inschakelt. Dat betekent dat u het laatst afgespeelde muziek- of videobestand kunt hervatten indien het voor het einde werd onderbroken. •
- **·** Als het pictogram Resume [Voortzetten] is uitgegrijsd, betekent dit dat er geen muziek- of videobestand kan worden hervat.

## **INTERFACETAAL**

#### De taal wijzigen

- De interface van uw ARCHOS is beschikbaar in verschillende talen. •
- Als uw taal niet beschikbaar is, surf dan naar de ARCHOS-website (www.archos.com/firmware) en download en installeer de recentste versie. Zodra ze beschikbaar zijn, worden nieuwe talen opgenomen in de firmware. Zie: *[De firmware update](#page-44-1)n*. •

Zo verandert u de taal van het systeem:

- 1. Tik in het Beginscherm aan om het Setupscherm te openen
- 2. Tik het taalpictogram Language [Taal] aan om het instellingenscherm **Language [Taal]** weer te geven.
- 3. Selecteer een andere taal met behulp van de knoppen  $\circledcirc/\circledcirc$  (uw instellingen worden onmiddellijk opgeslagen).
- 4. Tik  $\times$  aan om af te sluiten. Tik  $\triangle$  aan om terug te keren naar het Beginscherm.

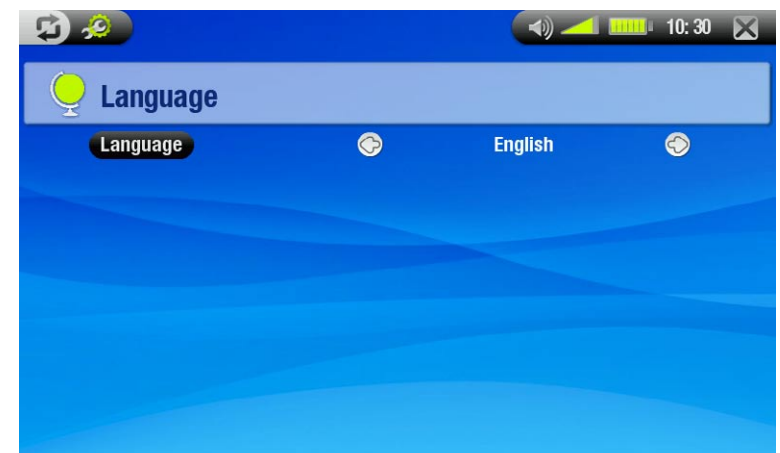

## <span id="page-7-0"></span>**BATTERIJ**

<span id="page-7-1"></span>Batterij laden

- Laad vóór het eerste gebruik van uw ARCHOS de batterij op tot het **CHG**-lampje begint te knipperen.
- Sluit de ARCHOS-lader/adapter eenvoudig aan op de voedingsaansluiting. De ARCHOS zal worden ingeschakeld en starten met laden. Tijdens het laden zal een bliksemsymbool knipperen boven het batterijpictogram in de statusbalk: **...**... •

#### <span id="page-7-2"></span>DE BATTERIJ VERVANGEN

De ARCHOS beschikt over een verwijderbare batterij. U kunt extra batterijen aankopen op www.archos.com.

*Opgelet: als de batterij op onjuiste wijze werd vervangen of kortsluit, kan dit leiden tot beschadiging van het product en/of ernstige verwonding van de gebruiker. Vervang de batterij alleen met een originele Archos-batterij.*

Volg de onderstaande stappen om de batterij te vervangen:

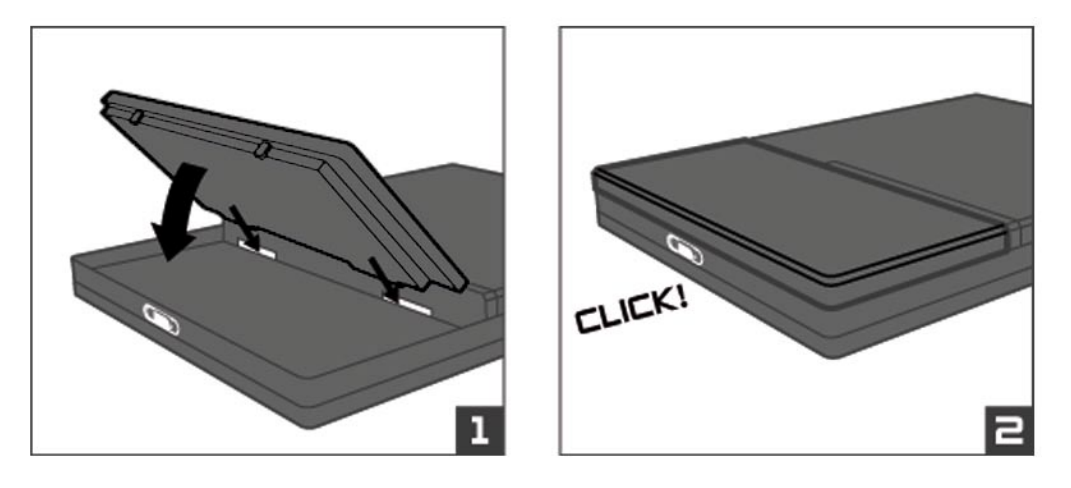

## <span id="page-7-3"></span>PRODUCTONDERHOUD

Voorzichtig omgaan met uw ARCHOS

De ARCHOS is een elektronisch product dat met uiterste zorg moet worden behandeld:

- Onderwerp het toestel niet aan onnodige schokken of trillingen. •
- Stel het toestel niet bloot aan hitte en zorg voor voldoende ventilatie (vooral indien hij is aangesloten op een computer). •
- Houd het toestel verwijderd van water en te vochtige ruimtes.
- Houd het toestel verwijderd van hoge elektromagnetische velden. •
- Houd alle aangesloten kabels goed bij elkaar: het toestel zou gemakkelijk kunnen vallen als bijvoorbeeld een kind aan de kabel trekt.
- Open het toestel niet. Het bevat geen onderdelen die door de gebruiker onderhouden kunnen worden. Opent u het toestel toch, dan vervalt de garantie. •
- Om uw aanraakscherm in goede staat te houden en om te voorkomen dat het schermoppervlak beschadigd raakt, mag u enkel gebruikmaken van de bijgevoegde stylus of uw vinger. •

## Uw ARCHOS resetten

- In het geval dat uw ARCHOS plotseling zou vastlopen (door bijvoorbeeld een elektrostatisch fenomeen), kunt u het toestel resetten door gedurende 15 seconden op de knop  $\theta$  te drukken.
- Als dit niet werkt, kunt u ook de algemene reset-functie gebruiken. Hiervoor dient u de batterij te verwijderen (zie: *[De batterij vervangen](#page-7-2)*) en op de algemene reset-knop te drukken zoals weergegeven op de volgende afbeelding: •

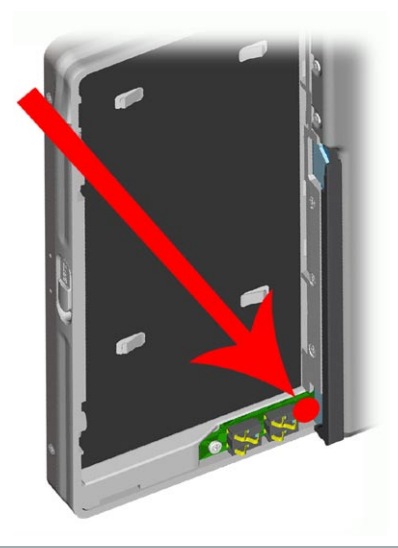

*Opmerking: Er zullen geen gegevens verloren gaan wanneer u de ARCHOS reset.*

#### <span id="page-8-0"></span>**SYSTEEMHERSTEL**

- Als uw ARCHOS niet correct reageert, of als hij bepaalde songs of video's die u ernaartoe hebt gekopieerd niet weergeeft, , probeer dan de herstel- en formatteertools te gebruiken (zie: *[Systeeminstellingen](#page-42-1)*).
- Als u de ARCHOS inschakelt en hij geeft het Beginscherm niet weer, probeer dan een systeemherstel uit te voeren. Hiermee kunt u de harde schijf herstellen, formatteren of de kalibratie van het aanraakscherm dwingen wanneer u geen toegang krijgt tot de instellingen van het aanraakscherm (zie: *[Scherminstellingen](#page-39-1)*).
- 1. Druk op de knop  $\mathbf \Theta$  om uw apparaat in te schakelen.
- 2. Druk onmiddellijk op de knop  $\mathbb{L}^V$  tot het Herstelmodusscherm wordt weergegeven.

*Aangezien de systeemherstelmodus geactiveerd is, is het aanraakscherm momenteel uitgeschakeld. Druk op de knop om van de ene optie naar de andere te bewegen. Om een optie te bevestigen, dient u de knop ingedrukt te houden tot de regel begint te knipperen. Laat vervolgens de knop los.*

De systeemherstelmodus biedt vier opties:

No [Geen]

-Annuleert systeemherstel.

Repair Disk [Schijf herstellen]

- Tracht de bestandsstructuur op de harde schijf te herstellen. -
- Wist geen gegevens. -

#### Format Disk [Schijf formatteren]

- Formatteert de harde schijf. -
- Alle gegevens (muziek, foto's, video's, enz.), licenties en instellingen worden gewist. -

#### Force Touchscreen Calibration [Gedwongen kalibratie van aankraakscherm]

- -Gebruik deze optie als het aanraakscherm niet correct reageert en als u geen toegang krijgt tot de instellingen van het aanraakscherm (zie: *[Scherminstellingen](#page-39-1)*).
- Volg de instructies op het scherm. -

# <span id="page-9-1"></span><span id="page-9-0"></span>1. Video afspelen

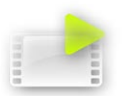

Tik in het Beginscherm het **Video** pictogram aan om het te markeren en tik vervolgens nogmaals om de videomodus te openen.

## 1.1 BLADEREN DOOR UW VIDEO'S

- U kunt op twee manieren door uw video's bladeren: via de videolijst en via de videobrowser.
- U kunt tussen de twee weergaves schakelen door  $\mathfrak S$  aan te tikken wanneer u zich in videomodus bevindt.
- Wanneer u bladert in videomodus, worden alleen de videobestanden weergegeven. •

#### De videolijst

- De Videolijst (standaardweergave) toont alleen de videobestanden in de **Video**-map op de harde schijf van de ARCHOS (er worden geen video's in submappen getoond).
- Als u video's uit een andere map wilt bekijken, tik dan  $\boldsymbol{\Phi}$  aan om over te schakelen op videobrowserweergave en selecteer vervolgens een andere map. •

#### Video G)  $10:30$ **Buddha Bar Nature Trailer**  $\mathbf{r}$ AVI 640x352 3'56" 07 Jun 2005 MPG4 1995kb/s - MP3 128kb/s **Crea tu ARCHOS** đ AVI 480x270 2'23" 11 Jul 2006 MPG4 2995kb/s - MP3 191kb/s B  $R<sub>b</sub>$ **Für Ihren Persönlichen ARCHOS**  $O<sub>2</sub>$ AVI 480x270 2'23" 27 Jul 2006  $\bullet$  $\blacktriangleleft$ MPG4 2677kb/s - MP3 191kb/s MENL

#### De videobrowser

- Met de videobrowser kunt u naar andere map-• pen navigeren binnen de **Video**-map. Dit systeem is gebaseerd op de Archos-bestandsbrowser.
- Zie: *[De browser gebruiken](#page-25-1)*. •

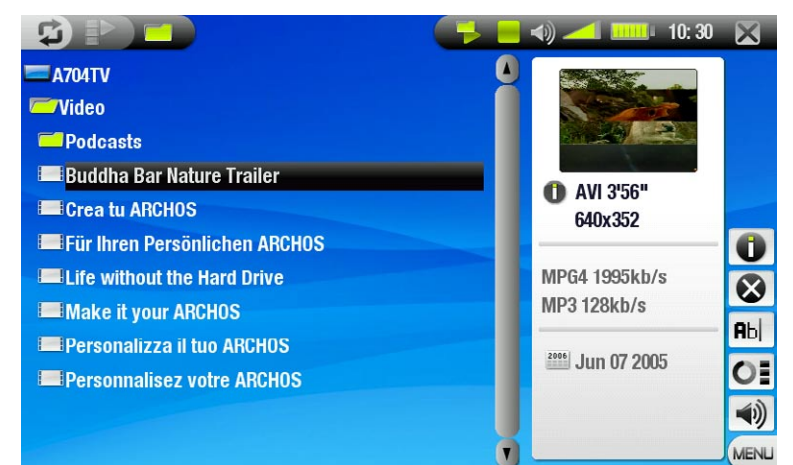

*In beide weergaves krijgt u een geanimeerde miniatuur te zien van de gemarkeerde video evenals informatie over het videobestand.*

## <span id="page-10-0"></span>MENII-ITEMS VIDEOLIJST & BROWSERMENIJ

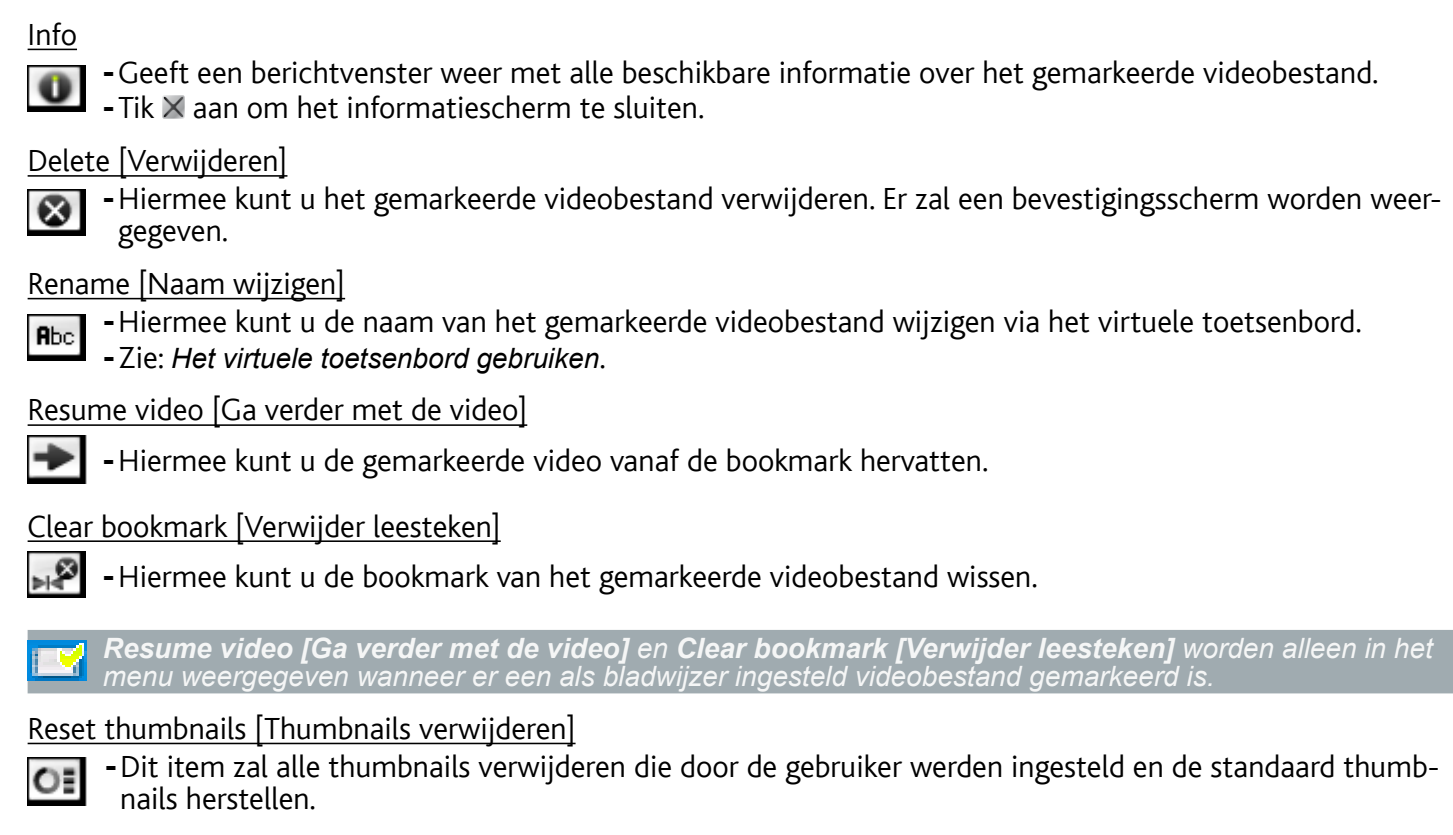

Sound [Geluid]

- Geeft het **Geluids**-instellingenscherm weer (zie: *[Geluidsinstellingen](#page-16-1)*).  $\blacktriangleleft$ 
	- $-$ Tik $\times$  aan om terug te keren naar de videomodus.

## 1.2 Video's afspelen

Gebruik de schuifbalk om door de lijst met video's te bladeren. Tik een videobestand aan om het te markeren en tik nogmaals om het af te spelen. Het schermmenu zal na een paar seconden automatisch verdwijnen. Als u het opnieuw wilt weergeven, tik dan het scherm aan. Als u het daarna opnieuw wilt laten verdwijnen, tikt u  $\mathfrak{D}$ .

#### Bedieningsknoppen voor videoweergave

- 1 Video stoppen / afsluiten
- $\bigoplus$  Afspeelstatus
- **E** Huidige afspeelmodus
- **4** Naam videobestand
- 5 huidige audiotrack (indien het videobestand meer dan een audiotrack bevat). Tik dit aan om van audiotrack te veranderen.
- **6** Huidig weergaveformaat
- **Volumeniveau**
- **8** Voortgangsbalk
- 9 Knop afspelen / pauze

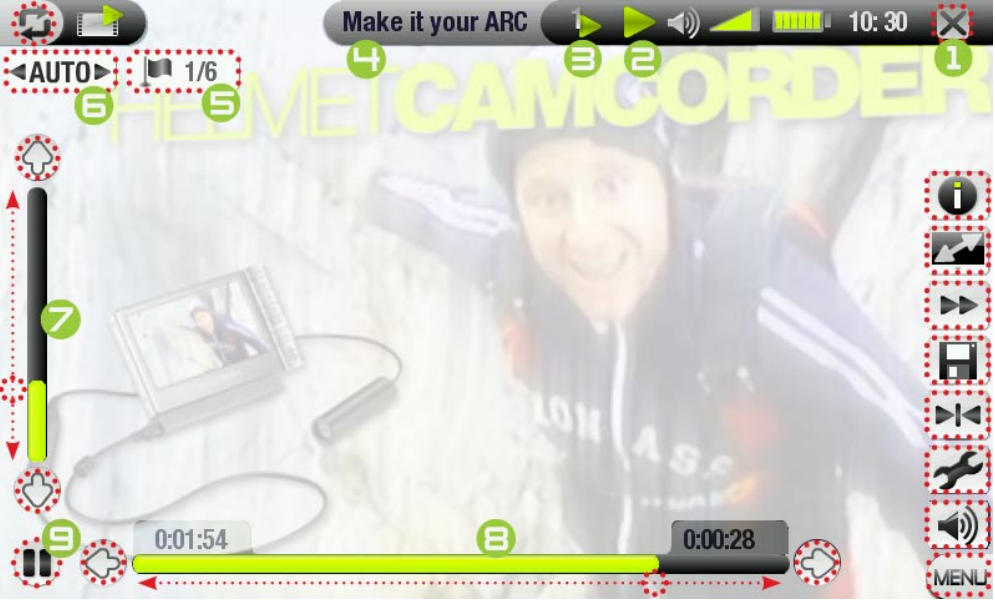

### Menu-items videoweergave

<span id="page-11-0"></span>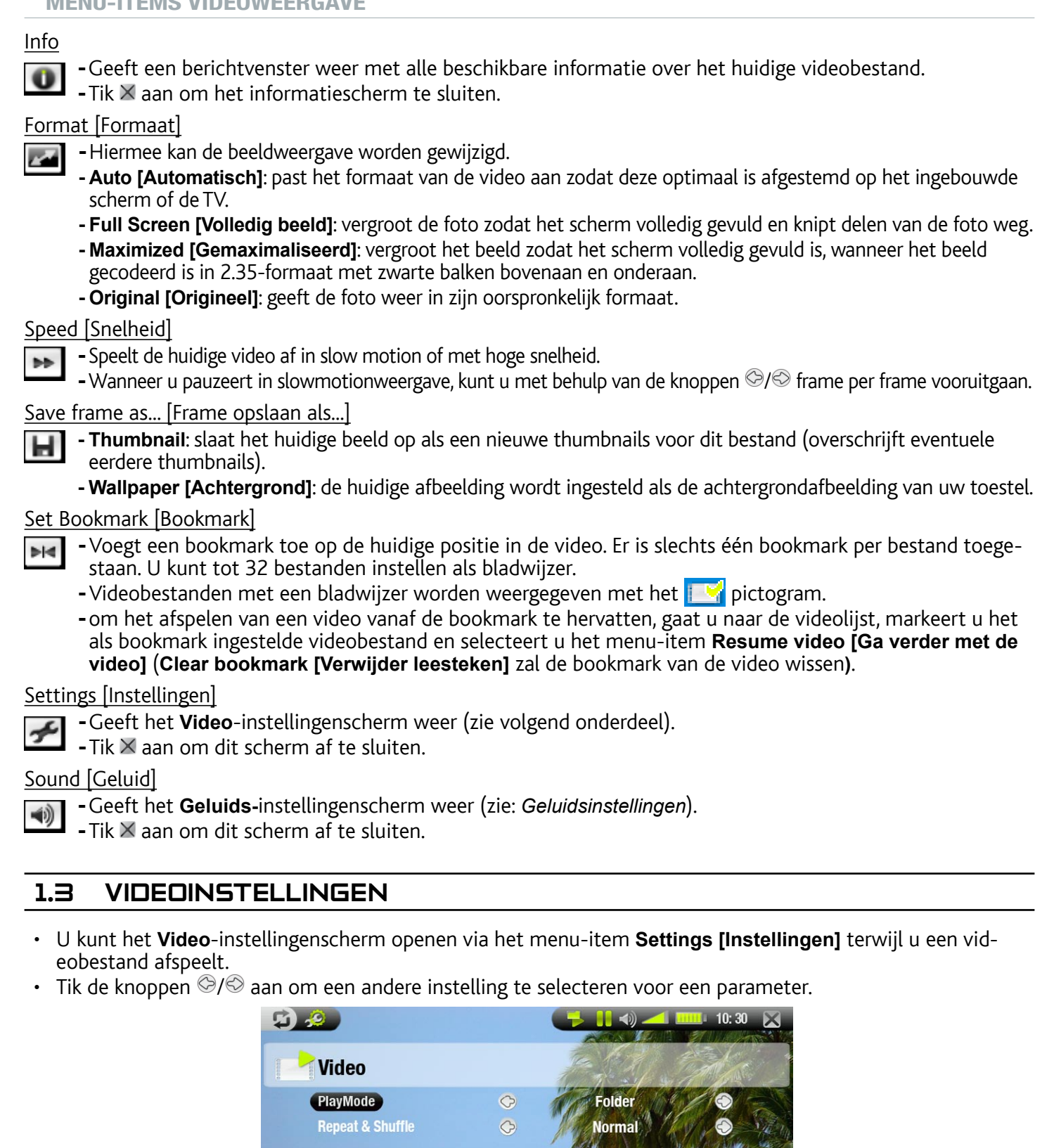

*Indien de video verschillende audiotracks bevat, zal de Audio track-lijn verschijnen, waardoor u de audiotrack naar keuze kunt selecteren.*

**LCD Brightness** 

<span id="page-12-0"></span>PlayMode [Afspeelmode] (een statusbalkpictogram toont de huidige modus)

- **Single [Enkel]**: speelt één enkel videobestand en stopt.
	- **Folder [Map]**: speelt alle videobestanden in de huidige map.

Repeat & Shuffle [Herhalen en willekeurige volgorde] (een statusbalkpictogram toont de huidige modus)

- **Normal [Normaal]**: speelt de videoselectie één keer en stopt.
- **Repeat [Herhaal]**: speelt de videoselectie herhaaldelijk

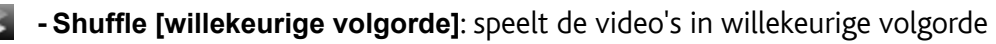

### LCD Brightness [LCD Helderheid]

-Past de helderheid van het ingebouwde scherm aan

## 1.4 Video's op de ARCHOS zetten

U kunt uw eigen video's op twee manieren naar de ARCHOS overzetten:

• Uw video's synchroniseren met Windows Media® Player 10 of 11

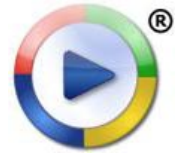

Deze methode vereist dat de USB-aansluiting van uw ARCHOS in 'Windows Media Apparaat'-modus (Windows media-apparaat) werkt (zie: *[Systeeminstellingen](#page-42-1)*). Windows Media® Player 10 of 11 zal de video's die u hebt geselecteerd rechtstreeks naar de map **Video** van de ARCHOS kopiëren.

Uw videobestanden kopiëren en plakken van uw computer naar de map **Video** van uw ARCHOS (zie: *[Aansluiten op de computer](#page-35-1)* voor meer informatie over hoe uw ARCHOS aan te sluiten op uw computer). •

Compatibele videobestanden maken met uw computer

Als u sommige video's niet kunt afspelen op uw ARCHOS, moet u ze mogelijk omzetten naar een compatibel formaat.

- ten naar uw ARCHOS in 'Windows Media Device' (Windows Media Apparaat)-modus. Windows Media<sup>®</sup> Player 10 of 11 zal de meeste formaten automatisch omzetten naar het WMV-formaat dat uw toestel kan afspelen. • De eenvoudigste manier om dit te doen is Windows Media® Player 10 of 11 te gebruiken om video's over te zet-
- Als u Windows Media® Player 10 of 11 niet wilt gebruiken, zal een zoekopdracht op het internet volstaan om de geschikte hulpprogramma's te vinden om deze taak uit te voeren.
- Als u gewoon DVD-videobestanden naar uw ARCHOS wilt kopiëren en plakken zonder ze om te zetten in WMV-formaat, kunt u de 'cinema' plug-in kopen op de ARCHOS-website (www.archos.com). Hetzelfde geldt voor videopodcasts in H-264-formaat. Koop in dat geval de 'podcast' plug-in. •

## 1.5 Video opnemen

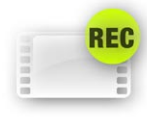

- Om Digitale TV op te nemen, zie *[Digitale TV opnemen](#page-33-1)*. •
- Uw ARCHOS kan via de VideoCorder-functie ook andere externe bronnen opnemen.
- Om externe video op te nemen, hebt u het optionele DVR Station of de optionele DVR Travel Adapter nodig.
- Zie: [Audio opnemen \(externe bron\)](#page-53-1) voor meer informatie over deze functie.

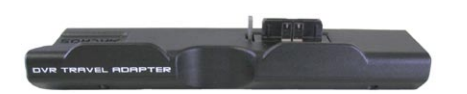

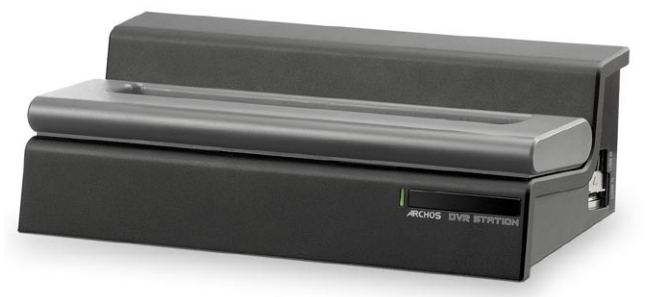

DVR Travel Adapter DVR Station

# <span id="page-13-0"></span>2. Muziek afspelen

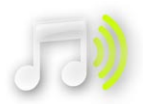

Tik in het Beginscherm het **Muziek** pictogram aan om het te markeren en tik vervolgens nogmaals om de muziekmodus te openen.

## 2.1 Bladeren door uw muziekbestanden

- U kunt op twee manieren door uw songs bladeren: via de ARCLibrary en via de muziekbrowser. •
- Wanneer u door uw muziek bladert, worden alleen de muziekbestanden weergegeven. •

#### De ArcLibrary

- De ARCLibrary (standaardweergave) toont uw muziek gesorteerd in categorieën (uitvoerder, album, titel, genre, enz.) als uw muziekbestanden deze tags bevatten.
- Wanneer er nieuwe muziek aan de **Music** map van de ARCHOS wordt toegevoegd, zal de ARCLibrary automatisch worden bijgewerkt. •
- Als een aantal van uw muziekbestanden geen tags bevatten, zullen ze in de ARCLibrary worden geklasseerd als '(Unknown)'. •

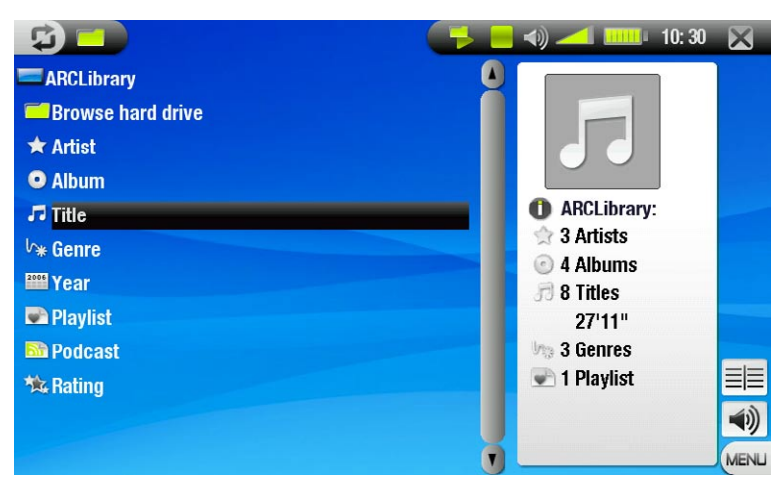

#### De muziekbrowser

- Met de muziekbrowser kunt u navigeren in de **Music**-map op de harde schijf van uw toestel. Dit systeem is gebaseerd op de Archos-bestandsbrowser.
- Selecteer hiervoor **Browse Hard Drive [Browse de harde schijf]** in de oorspronkelijke ArcLibraryweergave. •
- Zie: *[De browser gebruiken](#page-25-1)*. •

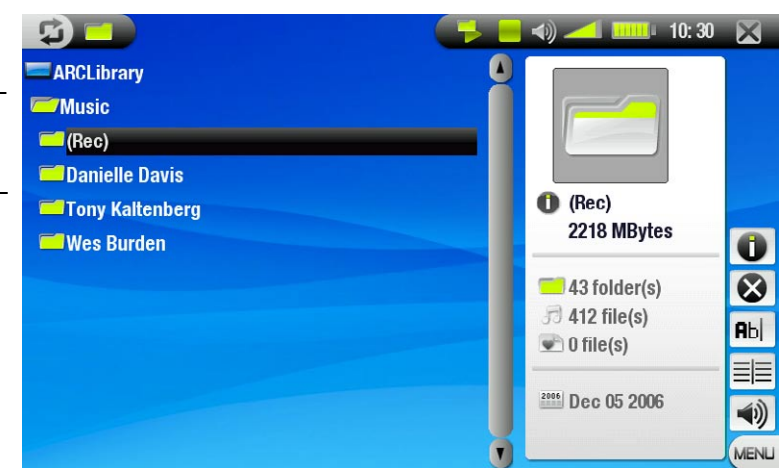

#### Menu-items ARCLibrary\* en muziekbrowser

Info

-Geeft een berichtvenster weer met alle beschikbare informatie over het gemarkeerde muziekbestand.  $-$ Tik  $\times$  aan om het informatiescherm te sluiten.

<span id="page-14-0"></span>Delete [Verwijderen]

-Hiermee kunt u het gemarkeerde muziekbestand verwijderen. Er zal een bevestigingsscherm worden  $\bullet$ weergegeven.

Rename [Naam wijzigen]

- -Hiermee kunt u de naam van het gemarkeerde muziekbestand wijzigen via het virtuele toetsenbord. **Rbc** Zie: *[Het virtuele toetsenbord gebruiken](#page-26-1)*. -
- Resume song [Ga verder met de song]
	- -Hiermee kunt u het gemarkeerde muziekbestand vanaf de bookmark hervatten.

Clear bookmark [Verwijder leesteken]

-Hiermee kunt u de bookmark van het gemarkeerde muziekbestand wissen.

*Resume song [Ga verder met de song] en Clear bookmark [Verwijder leesteken] worden alleen in het menu weergegeven wanneer er een als bladwijzer ingestelde track gemarkeerd is.*

## Show playlist [Afspeellijst tonen]

-Opent aan de rechterkant een bewerkingsvenster voor afspeellijsten (zie: *[Afspeellijsten](#page-17-1)*).

Sound [Geluid]

- Geeft het **Geluids**-instellingenscherm weer (zie: *[Geluidsinstellingen](#page-16-1)*).
	- $\overline{\phantom{a}}$ -Tik  $\times$  aan om terug te keren naar muziekmodus.

*\* in de ArcLibrary zijn alleen de menu-items Show playlist [Afspeellijst tonen] en Sound [Geluid] beschik- baar.*

## 2.2 Muziek afspelen

Gebruik de schuifbalk om door de lijst met audiotracks te bladeren. Tik een track aan om deze te markeren, tik nogmaals om ze af te spelen.

## Bedieningsknoppen voor afspelen van muziek

- **1** Song stoppen / afsluiten
- $\bigoplus$  Afspeelstatus
- 3 pictogram(men) huidige afspeelmodus
- **4** Vorige track
- **Songtitel, naam uitvoerder,** titel album en tracknummer
- 6 Volgende track
- **7** Knop afspelen / pauze
- 8 Voortgangsbalk (met resterende en verstreken tijd)
- 9 Volumeniveau

8 03:09 MENL Als u door uw songs wilt bladeren tijdens het beluisteren van muziek, hoeft u alleen  $\bm{\mathfrak{Q}}$  aan te tikken. U wordt dan naar de ARCLibrary geleid of naar het browservenster waarin u de huidige song hebt gestart.

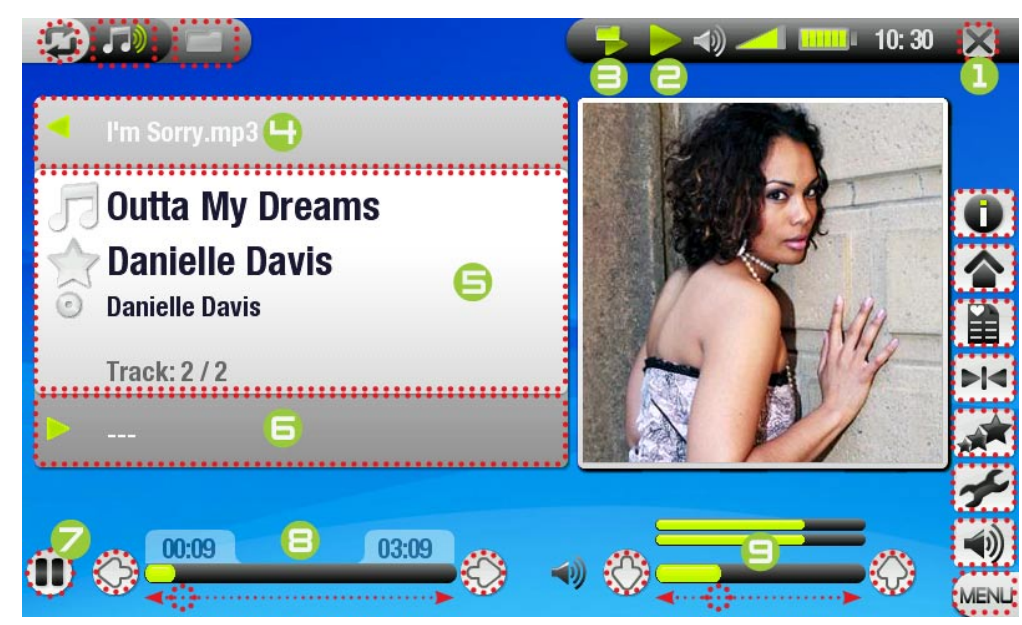

<span id="page-15-0"></span>Afspeelstatuspictogrammen

Statusbalkpictogrammen geven de status van de ARCHOS aan:

**afspelen** ligepauzeerd gestopt

Menu-items Muziekweergave

Info

-Geeft een berichtvenster weer met alle beschikbare informatie over het huidige muziekbestand.

 $-$  Tik  $\times$  aan om het informatiescherm te sluiten.

#### Home

-Brengt u terug naar het beginscherm terwijl u muziek afspeelt, zodat u kunt bladeren door uw harde schijf, een fotoslideshow kunt bekijken, een PDF-bestand kunt lezen, enz.

#### Playlist [Afspeellijst]

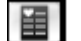

-Opent de afspeellijsteditor (zie: *[Afspeellijsten](#page-17-1)*).

#### Set Bookmark [Bookmark]

- Voegt een bookmark toe op de huidige positie in het audiobestand. Er is slechts één bookmark per be-<br>stand toegestaan. U kunt tot 32 bestanden instellen als bladwijzer.  $H<sub>4</sub>$ 
	- -Muziekbestanden met een bladwijzer worden weergegeven met het **prich**pictogram.
	- Om het afspelen van een song vanaf de bookmark te hervatten, gaat u naar de ArcLibrary of de muziekbrow- ser, markeert u het als bookmark ingestelde muziekbestand en selecteert u het menu-item **Resume song [Ga verder met de song]** (**Clear bookmark [Verwijder leesteken]** zal de bookmark van de song wissen**)**.

Set rating [Beoordelen]

 $\mathbf{A}$ -Hiermee kunt u de huidige song beoordelen (1-5) of de beoordeling verwijderen (geen).

#### Settings [Instellingen]

-Geeft het **Muziek**-instellingenscherm weer (zie volgend onderdeel).

#### Sound [Geluid]

Geeft het **Geluids**-instellingenscherm weer (zie: *[Geluidsinstellingen](#page-16-1)*). - 响

 $-$ Tik  $\times$  aan om dit scherm af te sluiten.

## 2.3 MUZIEKINSTELLINGEN

- U kunt het **Muziek**-instellingenscherm openen via het menu-item **Settings [Instellingen]** terwijl u een song afspeelt.
- Tik de knoppen  $\mathcal{O}/\mathcal{O}$  aan om een andere instelling te selecteren voor een parameter. •

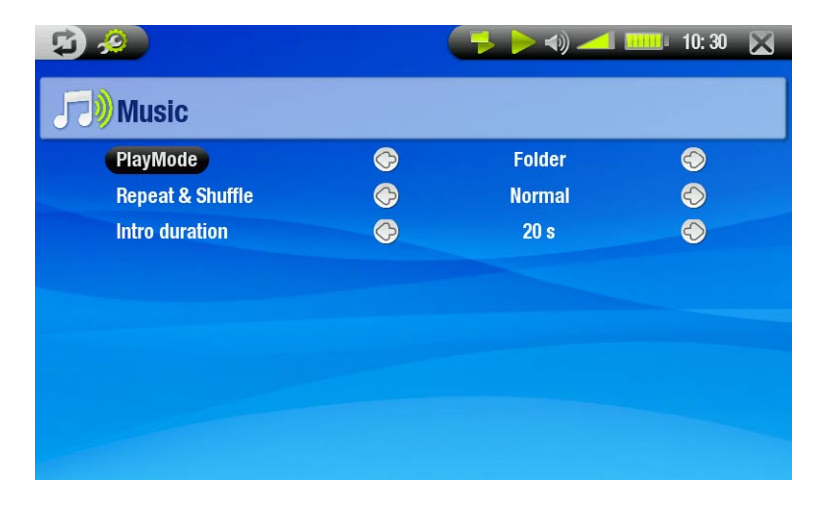

<span id="page-16-0"></span>PlayMode [Afspeelmode] (een statusbalkpictogram toont de huidige modus)

- **Single [Enkel]**: speelt één enkel muziekbestand en stopt.
- **Folder [Map]**: speelt alle muziekbestanden in de huidige map of album.
- **All [Alles]**: speelt alle muziekbestanden op de ARCHOS.
- **Queue [Voorkeuze]**: voor het selecteren van een track die wordt afgespeeld nadat de huidige track is voltooid. -
- Tik tijdens het afspelen van een track  $\mathfrak \Xi$  aan om over te schakelen naar het browservenster en tik een ÷. track aan om deze te selecteren: deze track wordt in de wachtrij geplaatst en het statusbalkpictogram verandert.
	- -u kunt slechts één track in de wachtrij plaatsen.
	- -als u geen song in de wachtrij plaatst voor het einde van de huidige track, zal de ARCHOS de volgende track in de map of album afspelen.
	- **Scan**: speelt de eerste paar seconden van elke track. -
	- U kunt de af te spelen lengte instellen in **Intro duration [Intro tijd]**. -
	- Als u de hele song wilt afspelen, tik de song dan aan terwijl de intro wordt afgespeeld; de muziekspeler zal dan terugkeren naar de afspeelmodus **Folder [Map]**.

Repeat & Shuffle [Herhalen en willekeurige volgorde] (een statusbalkpictogram toont de huidige modus)

- **Normal [Normaal]**: speelt de trackselectie één keer en stopt.
- **Repeat [Herhaal]**: speelt de trackselectie herhaaldelijk.

- **Shuffle [Willekeurige volgorde]**: speelt willekeurige tracks uit de selectie.

## Intro duration [Intro tijd]

Ģ. - -

**DG** 

-Bepaalt hoe lang elke track wordt afgespeeld in de afspeelmodus **Scan**.

# <span id="page-16-1"></span>2.4 Geluidsinstellingen

- U krijgt toegang tot het **Geluids**-instellingenscherm via het menu-item **Sound [Geluid]**. •
- In dit scherm kunt u de geluidsinstellingen van uw ARCHOS aanpassen aan uw persoonlijke voorkeuren. •
- Tik de knoppen  $\circledcirc/\circledcirc$  aan om een andere instelling te selecteren voor een parameter.

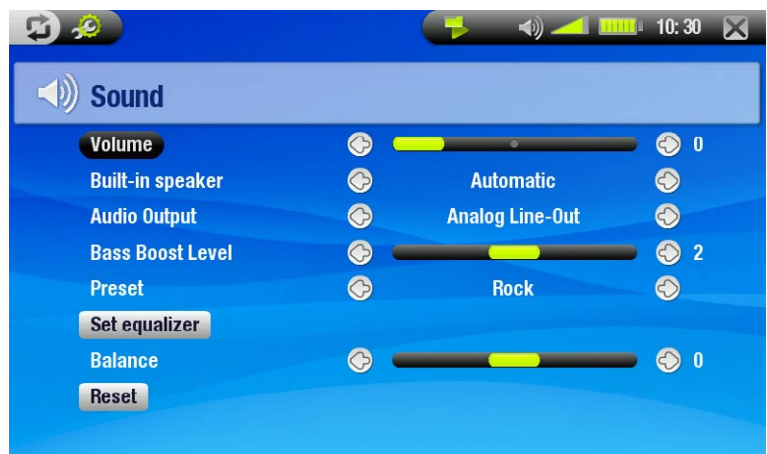

## Volume

-Past het uitgangsvolume aan.

## Built-in speaker [Ingebouwde luidspreker]

- ON/OFF [AAN/UIT]: de ingebouwde luidspreker blijft aan of uit, ongeacht of er een hoofdtelefoon is aangesloten. **Automatic [Automatisch]**: de ingebouwde luidspreker schakelt zichzelf automatisch uit wanneer u een hoofd- telefoon of een AV-kabel aansluit.

## Audio Output [Audio-uitgang]

**-**Bepaalt of het audiosignaal wordt verstuurd via de **Analog Line-Out [Analoge line-out]** of via de **SPDIF**-inter-<br>-face wanneer hij wordt aangesloten op een DVR Station.

## Bass Boost Level [Bass Boost Niveau]

-Past het basversterkingsniveau aan.

 $10:30$ 

 $\bigodot$ 

## <span id="page-17-0"></span>Preset [Vooraf instellen]

-Hiermee kunt u snel een geluidsprofiel selecteren.

## Set Equalizer [Klankregelaar]

-Hiermee kunt u een standaard geluidsprofiel gebruiken. Tik deze knop aan om het equalizerscherm te openen (zie volgend onderdeel).

 $\mathbf{G}$  .0

**Rock** 

**Band: Bass** 

**Equalizer** 

 $\odot$ 

 $\bullet$ 

## Balance [Balans]

-Hiermee kunt u de balans van het geluid tussen de linker- en rechterluidsprekers aanpassen.

Reset [Herstellen]

-Markeer en tik aan om de geluidsparameters in te stellen op de beginwaarden.

## **EQUALIZERSCHERM**

- Uw ARCHOS beschikt over een 5-band equalizer.
- Tik een band aan (Bass, Mid. bass, Mid. range, Mid. treble en Treble) om deze te markeren, tik vervolgens de knoppen 1/3 aan om het versterkingsniveau voor deze frequentiebereiken te wijzigen.

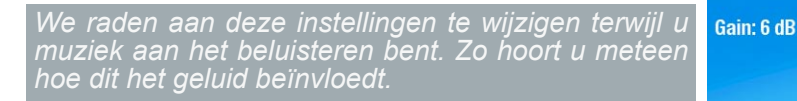

# <span id="page-17-1"></span>2.5 Afspeellijsten

- Een playlist is een lijst met audiotracks die de muziekspeler automatisch één na één afspeelt. •
- Op uw ARCHOS kunt u zo veel playlists spelen, maken en bewerken als u wenst. •
- In de Archos-browser zijn playlists de bestanden die worden weergegeven met het pictogram  $\Box$ . •
- Wanneer u een playlist afspeelt, verschijnt het pictogram in de statusbalk. •

*Opmerking: wanneer u een playlist verwijdert, verwijdert u alleen de lijst en niet de muziek zelf.*

## Een afspeellijst afspelen

- Tik in de ARCLibrary de regel **Playlist [Afspeellijst]** aan om deze te markeren en tik vervolgens nogmaals om de afspeellijst te ope- nen. •
- Tik een afspeellijst aan om deze te markeren en tik vervolgens nogmaals. Rechts zal een venster worden geopend met de inhoud van de playlist. •
- •
- Tik het eerste item in de afspeellijst aan om te spelen vanaf de eerste track. •
- Om de tracks in een andere volgorde af te spelen, gaat u als volgt te werk: selecteer het menu-item **Shuffle [Willekeurige volgorde]** om de songs in de huidige afspeellijst in willekeurige volgorde af te spelen. •

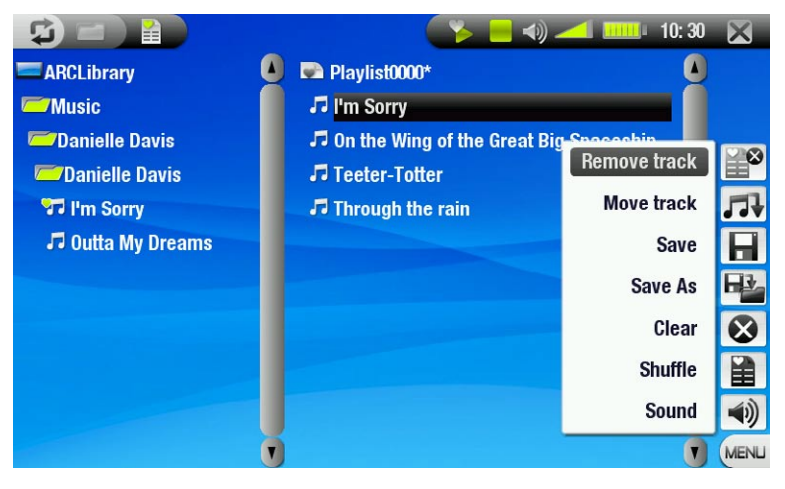

#### Een afspeellijst creëren

- **·** Selecteer het menu-item **Show playlist [Afspeellijst tonen]** terwijl u zich in de muziekbrowser bevindt. Rechts zal een afspeellijstvenster worden geopend: u kunt nu songs toevoegen aan de huidige afspeellijst.
- Zoek in het linkervenster naar de songs die u wilt toevoegen aan uw afspeellijst. Tik een song aan om deze toe te voegen aan de afspeellijst (het pictogram van de song in het linkervenster zal worden gewijzigd in **D**, wat erop wijst dat ze deel uitmaakt van de huidige afspeellijst).
- Herhaal deze bewerking voor alle gewenste tracks. •

Een andere manier om songs of de inhoud van een hele map, uitvoerder, album, enz. toe te voegen aan een afspeel-<br>lijst is gebruik te maken van de menu-items Add to playlist [Aan de afspeellijst toevoegen] of Insert in play **[Invoegen in afspeellijst]**:

#### Add to playlist [Aan de afspeellijst toevoegen]

FPI - Voegt de gemarkeerde track, map, uitvoerder of album toe aan het einde van de playlist.

#### Insert in playlist [Invoegen in afspeellijst]

-Voegt de gemarkeerde track, map, uitvoerder of album in net vóór het geselecteerde item in de playlist.

*Om tussen het linker- en rechtervenster te schakelen, kunt u* ◘ aantikken of rechtstreeks het venster dat u wilt *markeren aantikken.*

Zie het volgende onderdeel over hoe uw playlists op te slaan.

#### Menu-items afspeellijstscherm

Deze menu-items verschijnen wanneer het rechterscherm actief is:

#### Remove track [Nummer verwijderen]

-Verwijdert de gemarkeerde track uit de playlist.

#### Move Track [Nummer verplaatsen]

- Hiermee kunt u de positie van de gemarkeerde track in de afspeellijst wijzigen. 丹
	- Tik een track aan om deze te markeren, kies vervolgens het menu-item **Move track [Nummer verplaat- sen]**. Tik nu de positie aan waarnaar u de track wilt verplaatsen en tik de track nogmaals aan om te beves- tigen.

#### Save [Opslaan]

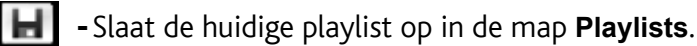

#### Save As [Opslaan als]

Zelfde als **Save [Opslaan]**, maar met de mogelijkheid om de afspeellijst zelf een naam te geven. - Zie: *[Het virtuele toetsenbord gebruiken](#page-26-1)*. -

#### Clear [Verwijder]

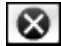

-Wist en sluit de huidige playlist.

#### Shuffle [Willekeurige volgorde]

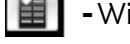

-Wijzigt de volgorde van de songs in de huidige playlist op een willekeurige manier.

#### Sound [Geluid]

- Geeft het **Geluids**-instellingenscherm weer (zie: *[Geluidsinstellingen](#page-16-1)*).
	- $-$ Tik  $\times$  aan om dit scherm af te sluiten.

#### <span id="page-19-0"></span>Een afspeellijst bewerken

Zo bewerkt u een bestaande afspeellijst:

- Markeer de afspeellijst en gebruik het menu-item **Show playlist [Afspeellijst tonen]**. •
- Via de menu-items kunt u nu tracks aan de playlist toevoegen, evenals tracks willekeurig afspelen, verplaat-• sen of uit de playlist verwijderen.
- In het rechtervenster verschijnt er een asterisk (\*) achter de naam van de playlist om aan te geven dat er wijzigingen zijn aangebracht aan de playlist die nog niet zijn opgeslagen. •
- Nadat u de gewenste wijzigingen hebt aangebracht, slaat u de afspeellijst op via het menu-item **Save [Opslaan]** of via het menu-item **Save As [Opslaan als]** indien u de afspeellijst onder een andere naam wenst op te slaan. •

Songs aan een afspeellijst toevoegen tijdens het luisteren naar muziek

- Selecteer tijdens het afspelen van een song het menu-item Playlist [Afspeellijst].
- Er wordt een nieuw scherm geopend bestaande uit twee vensters: de muziekbestanden links, de playlist rechts. •
- Tik  $\bar{\mathfrak{D}}$  aan om het linkervenster te markeren en selecteer de song of de songmap die u wilt toevoegen. Kies vervolgens het menu-item **Add to playlist [Aan de afspeellijst toevoegen]** of **Insert in playlist [Invoegen in afspeellijst]** om ze toe te voegen aan de afspeellijst. •
- Tik  $\times$  aan om terug te keren naar het afspeelscherm. •

*Opmerking: dit kan alleen worden gedaan als u de Music-map hebt geopend via het Muziek pictogram op het Beginscherm en niet via het Browser pictogram.*

## 2.6 Muziek op de ARCHOS zetten

U kunt uw eigen muziek op twee manieren naar de ARCHOS overzetten:

Uw muziek synchroniseren met Windows Media® Player 10 of 11. •

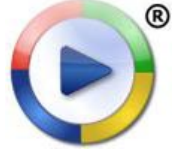

<sup>®</sup> Deze methode vereist dat de USB-aansluiting van uw ARCHOS in 'Windows Media Apparaat'-modus (Windows media-apparaat) werkt (zie: *[Systeeminstellingen](#page-42-1)*). Windows Media® Player 10 of 11 zal de muziekbestanden die u hebt geselecteerd rechtstreeks naar de **Music**-map van de ARCHOS kopiëren.

- Uw muziekbestanden kopiëren en plakken van uw computer naar de **Music**-map van uw ARCHOS (zie: *[Aansluiten op de computer](#page-35-1)* voor meer informatie over hoe uw ARCHOS aan te sluiten op uw computer).
- Om te garanderen dat de ARCLibrary de tags van uw songs op doeltreffende wijze herkent, raden we u aan om een ordelijke bestandsstructuur voor uw muziekbestanden te bewaren, bijvoorbeeld door een map aan te maken voor elke uitvoerder, met een map voor elk van hun albums, waarin individuele songs worden geplaatst. •

U kunt op een eenvoudige manier audiocontent creëren met uw computer door gebruik te maken van Windows Media® Player 10 of 11 om uw eigen CD's om te zetten naar MP3- of WMA-formaat. Controleer de wetten en de regelgeving in uw land of rechtsgebied om te weten of het kopiëren van CD's voor eigen gebruik is toegestaan.

## 2.7 Audio opnemen

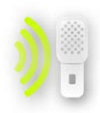

- Uw ARCHOS kan audio opnemen via zijn AudioCorder-functie. •
- U hebt het optionele DVR Station of de optionele DVR Travel Adapter nodig om audio op te nemen vanaf een analoge bron (zie: *[Optionele functies](#page-45-1)* voor meer informatie over deze functie).

# <span id="page-20-0"></span>3. Foto's bekijken

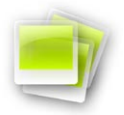

Tik in het Beginscherm het **Foto** pictogram aan om het te markeren en tik nogmaals om de Fotoviewer te openen.

## 3.1 Bladeren door uw foto's

- U kunt op drie manieren door uw foto's bladeren: via de Photo Wall (fotomuur), via de PhotoLibrary (fotobi-• bliotheek) en via de Photo Browser (fotobrowser).
- Wanneer u door uw foto's bladert, worden alleen de beeldbestanden weergegeven. •

Tik tijdens het bladeren door foto's **D** aan om te schakelen tussen de drie weergaves.

#### De Photo Wall

- De Photo Wall (standaardweergave) toont thumbnails van uw foto's. Hij toont alle beeldbestanden in de **Pictures**-map gesorteerd op datum.
- Als u foto's uit een andere map wilt bekijken, tik dan  $\boldsymbol{\Box}$  aan om over te schakelen op PhotoLibrary-weergave en om te bladeren door mappen. Zie: *[De browser gebruiken](#page-25-1)*. •
- U kunt een bestandsnaam aantikken en de weergave van de foto's in die map starten. U kunt ook  $\boldsymbol{\mathfrak{S}}$  aantikken om terug te gaan naar de Photo Wall waar alle foto's uit die map worden weergegeven.

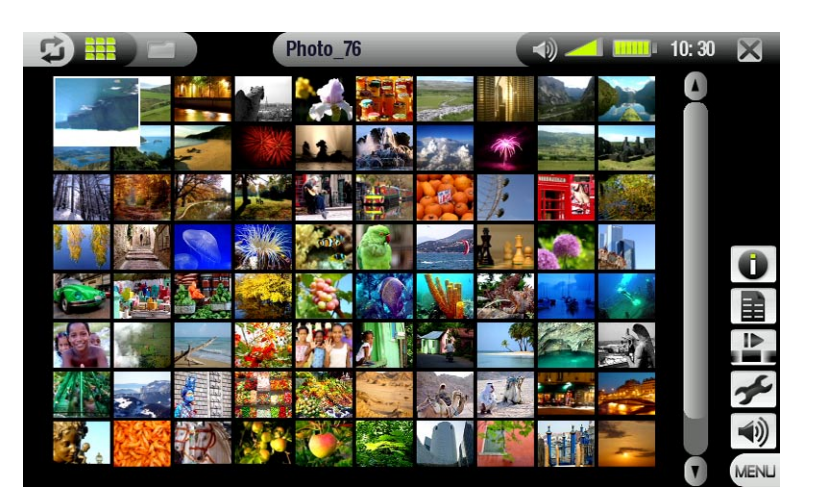

#### De PhotoLibrary

• De PhotoLibrary geeft uw foto's weer gesorteerd op datum, naam, enz. (als uw beeldbestanden deze EXIF-gegevens bevatten).

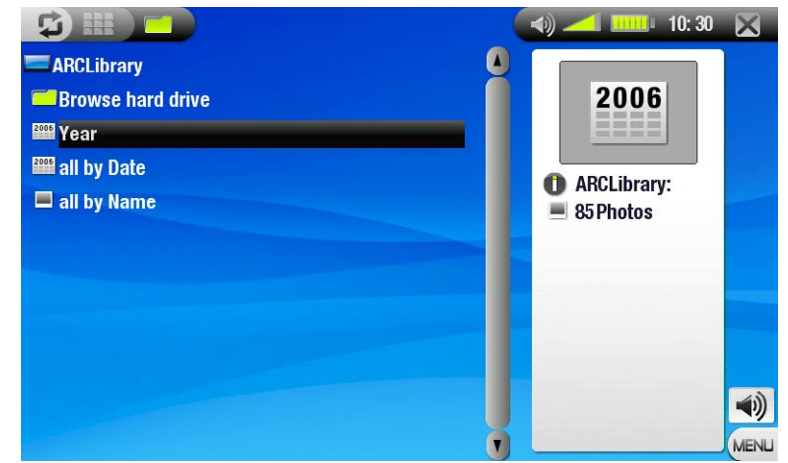

## De Photo Browser

- Met de Photo Browser kunt u navigeren in de **Pictures**-map van de harde schijf van uw toestel. Dit systeem is gebaseerd op de ARCHOS-be- standsbrowser.
- Selecteer hiervoor **Browse Hard Drive [Browse de harde schijf]** in de PhotoLibrary-weergave.
- Zie: *[De browser gebruiken](#page-25-1)*. •

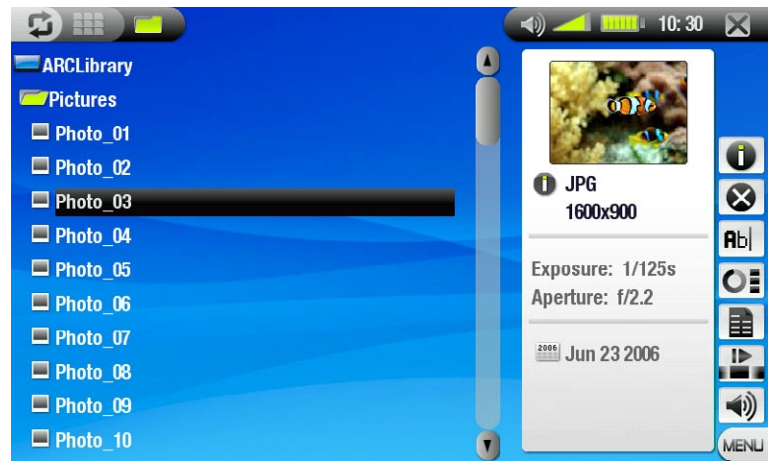

### Menu-items Photo Wall, PhotoLibrary en Photo Browser

#### Info

-Geeft een berichtvenster weer met alle beschikbare informatie over de gemarkeerde foto.

 $-$ Tik  $\times$  aan om het informatiescherm te sluiten.

#### Delete\* [Verwijderen]

-Hiermee kunt u het gemarkeerde fotobestand verwijderen. Er zal een bevestigingsscherm worden weerge- $\bullet$ geven.

Rename\* [Naam wijzigen]

- -Hiermee kunt u de naam van het gemarkeerde fotobestand wijzigen met behulp van het virtuele toetsen-**Rbc** bord.
	- Zie: *[Het virtuele toetsenbord gebruiken](#page-26-1)*. -

#### Reset thumbnails\* [Thumbnails verwijderen]

-Dit item zal alle thumbnails verwijderen die door de gebruiker werden ingesteld en de standaard thumb-Œ nails herstellen.

*\* Delete [Verwijder], Rename [Naam wijzigen] en Reset thumbnails [Thumbnails verwijderen] zijn enkel zichtbaar in de Photo Browser-weergave.*

Set as wallpaper [Als achtergrond opslaan]

```
-Stelt de huidige afbeelding in als de achtergrondafbeelding van uw ARCHOS.
```
#### Slideshow [Diashow]

- Start een slideshow vanaf de gemarkeerde afbeelding;
- het menu-item **Pause slideshow [Pauzeer diashow]** zal verschijnen, waardoor u de diashow kunt pauzeren. -

Settings [Instellingen] (enkel weergegeven in de Photo Wall-weergave)

-Geeft het **Foto**-instellingenscherm weer (zie: *[Fotoinstellingen](#page-23-1)*).

#### Sound [Geluid]

- -Geeft het **Geluids**-instellingenscherm weer (zie: *[Geluidsinstellingen](#page-16-1)*). Tik × aan om dit scherm af te slui-<br>ten.
	- U zult deze instellingen mogelijk willen aanpassen als u naar uw muziek luistert tijdens het bladeren door uw foto's.

## <span id="page-22-0"></span>3.2 Foto-viewer

Tik een beeldbestand aan om het te selecteren en tik nogmaals om het te bekijken. Het schermmenu zal na een paar seconden automatisch verdwijnen.

#### Bedieningsknoppen voor Foto-viewerscherm

- Tik de foto om het even waar aan om het schermmenu weer te geven (tik  $\boldsymbol{\Box}$  aan om het weer te laten verdwijnen). •
- Gebruik  $\circledcirc$ / $\circlearrowright$  om de vorige/volgende foto weer te geven.
- U kunt ook naar de volgende foto gaan door de stylus van links (punt 'A') naar rechts (punt 'B') over het scherm te slepen. Sleep van rechts ('B') naar links ('A') om één foto terug te gaan (zie screenshot).

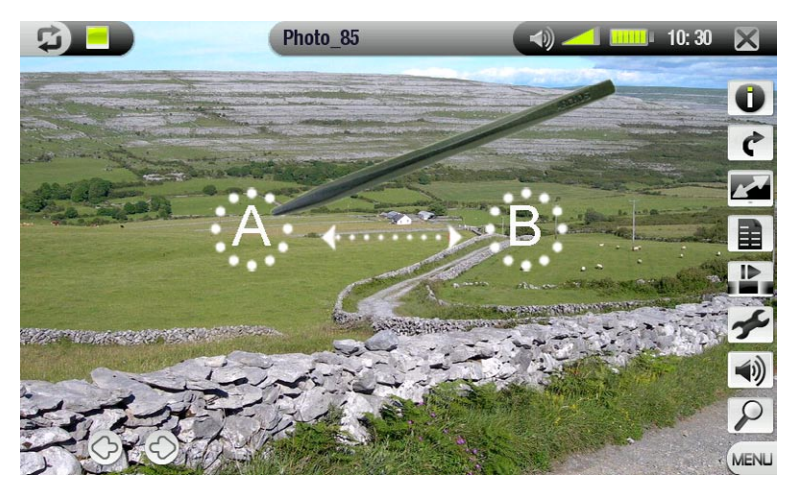

#### Menu-items Foto-viewer

#### Info

- Geeft een berichtvenster weer met alle beschikbare informatie over de huidige foto.
	- Tik het scherm aan om het informatiebericht te sluiten. -

#### Rotate [draaien]

- -kies Left [Links] om de foto 90° linksom te draaien (of tik op het scherm en sleep de stylus van onderen naar boven).
	- -kies Right [Rechts] om de foto 90° rechtsom te draaien (of tik op het scherm en sleep de stylus van boven naar onderen).

#### Format [Formaat]

- -Hiermee kan de manier waarop de foto wordt weergegeven worden gewijzigd. r al
	- **Original [Origineel]**: geeft de foto weer in zijn oorspronkelijk formaat.
		- **Full Screen [Volledig beeld]**: vergroot de foto zodat het scherm volledig gevuld en knipt delen van de foto weg.

Set as wallpaper [Als achtergrond opslaan]

-Stelt de huidige afbeelding in als de achtergrondafbeelding van uw ARCHOS.

#### Start slideshow [Start diashow]

- Start een slideshow vanaf de huidige afbeelding.
	- het menu-item **Pause slideshow [Pauzeer diashow]** zal verschijnen, waardoor u de diashow kunt pauzeren. -

#### Settings [Instellingen]

- - -Geeft het **Foto**-instellingenscherm weer (zie volgend onderdeel).

#### Sound [Geluid]

- -Geeft het Geluids-instellingenscherm weer (zie: [Geluidsinstellingen](#page-16-1)). Tik X aan om dit scherm af te sluiten.  $\blacktriangleleft$ 
	- U zult deze instellingen mogelijk willen aanpassen als u naar uw muziek luistert tijdens het bekijken van foto's. -

## Zoom

-Gebruik de schuifbalk om de huidige foto te vergroten/verkleinen.

## <span id="page-23-1"></span><span id="page-23-0"></span>3.3 FOTOINSTELLINGEN

U kunt het **Foto**-instellingenscherm openen via het menu-item **Settings [Instellingen]** terwijl u foto's aan het bekijken bent. Tik de knoppen  $\mathcal{D}/\mathcal{D}$  aan om een andere instelling te selecteren voor een parameter.

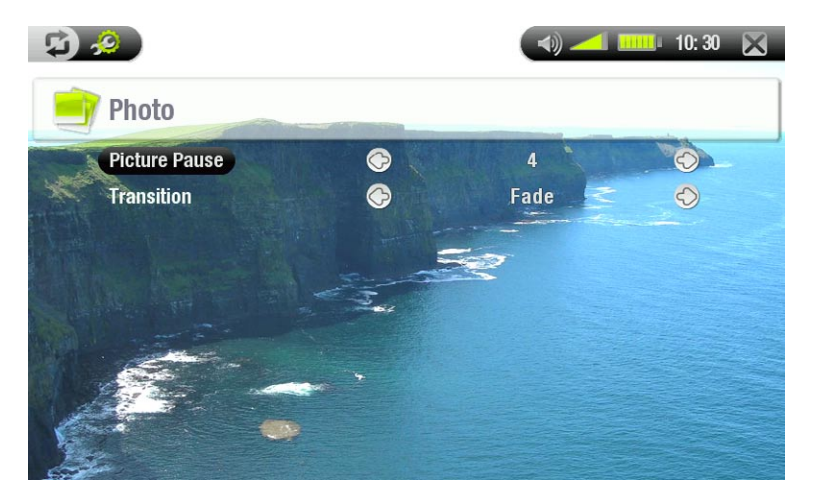

Picture Pause [Beeldpauze]

Gebruikt voor het instellen van de hoeveelheid tijd gedurende dewelke een afbeelding zal worden weergegeven tijdens een slideshow.

Transition [Overgang]

Gebruikt voor het instellen van het overgangseffect tussen twee afbeeldingen. U kunt kiezen uit een hele reeks schitterende effecten.

## <span id="page-23-2"></span>3.4 Een slideshow (Diashow) afspelen

- Als u een diashow wenst te zien, markeer dan een fotobestand in Photo Wall, PhotoLibrary of Photo Browser en kies vervolgens het menu-item **Slideshow [Diashow]**.
- U kunt ook een diashow starten terwijl u foto's aan het bekijken bent: kies het menu-item **Start slideshow [Start diashow]**.
- Wanneer u een diashow afspeelt, kunt u die te allen tijde pauzeren door het menu-item **Pause slideshow [Pauzeer diashow]** te selecteren.
- U kunt de weergavetijd van elke foto evenals de overgangseffecten instellen in het **Foto**-instellingenscherm (zie: *[Fotoinstellingen](#page-23-1)*).

## 3.5 FOTO'S BEKIJKEN TERWIJL U MUZIEK BELUISTERT

U kunt foto's bekijken en slideshows afspelen terwijl u naar muziek luistert:

- Kies het menu-item **Home** tijdens het afspelen van een song. •
- Tik in het Beginscherm het **Foto** pictogram aan om het te markeren en tik nogmaals om de Foto-viewer te openen. •
- Blader door uw foto's of start een diashow op de gebruikelijke manier (zie: *[Een diashow afspelen](#page-23-2)*). •
- U kunt op elk moment terugkeren naar het muziekweergavescherm met behulp van de knop  $\mathfrak{\mathfrak{S}}$ .

*Als u terugkeert naar het muziekweergavescherm tijdens het afspelen van een diashow, wordt de diashow ge- pauzeerd. Wanneer u terugkomt, kunt u de diashow gewoon hervatten.*

## <span id="page-24-0"></span>3.6 FOTO'S OVERZETTEN NAAR DE ARCHOS

Er zijn verschillende manieren om uw eigen foto's over te zetten naar de map **Pictures** van de ARCHOS:

- Sluit uw ARCHOS aan op de computer en kopieer de foto's van de harde schijf van uw computer naar de ARCHOS (zie: *Aansluiten op de computer*), of synchroniseer ze met behulp van Windows Media® Player 10 of 11 (alleen in 'Windows Media Apparaat'-modus).
- Sluit een digitale camera, USB-kaartlezer of externe harde schijf aan op uw ARCHOS via de meegeleverde USB-hostadapter (zie: *[USB-hostaansluiting](#page-37-1)*). (Zie ook: *[Bestanden en mappen kopiëren en verplaatsen](#page-26-2)*).

# <span id="page-25-1"></span><span id="page-25-0"></span>4. De browser gebruiken

De Archos-bestandsbrowser biedt u de mogelijkheid om door het bestandssysteem op de harde schijf van uw ARCHOS te bladeren.

Tik in het Beginscherm het **Browser** pictogram aan om het te markeren en tik nogmaals om de bestandsbrowser te openen.

U krijgt twee vensters te zien:

- het venster links is hetgene dat u normaal gebruikt om door de harde schijf van uw toestel te navigeren,
- Het venster rechts is hetgene dat u zult gebruiken om bestanden en mappen te kopiëren of te verplaatsen (zie: *[Bestanden en mappen kopiëren](#page-26-2)  [en verplaatsen](#page-26-2)*).

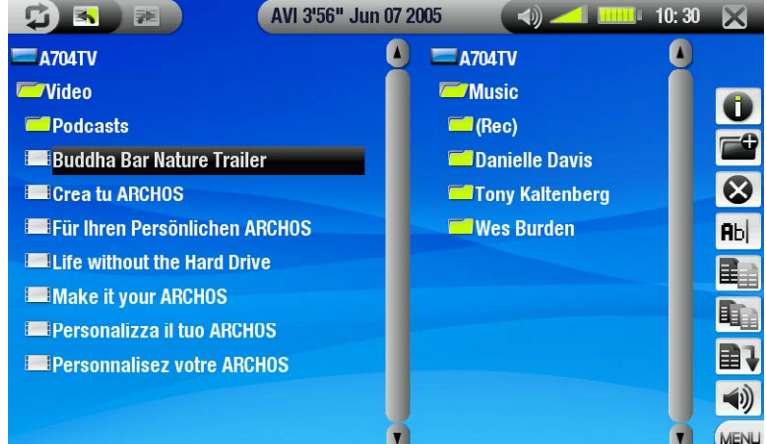

#### *Over de harde schijf van uw ARCHOS:*

ARCHOS raadt aan om de originele mappen te bewaren, zijnde: **Music, Pictures, Video, Playlists**. De picto-<br>grammen op het Beginscherm leiden rechtstreeks naar een aantal van die mappen (**Video, Music, Photo**...) *en mogelijk zullen deze niet langer correct werken als de mappen zijn verwijderd of een nieuwe naam hebben gekregen.*

## 4.1 Navigatie

#### Bediening aanraakscherm

- Tik een bestand of map aan om ze te markeren en tik nogmaals om ze te openen. •
- Tik  $\times$  aan om de Browser te sluiten en terug te keren naar het Beginscherm. •
- Tik  $\boldsymbol{\mathfrak{D}}$  aan als u wilt schakelen tussen het linker- en het rechtervenster. •

#### Menu-items browser

Info

-Geeft een berichtvenster weer met alle beschikbare informatie over het gemarkeerde bestand.

 $-$  Tik  $\times$  aan om het informatiescherm te sluiten.

#### Create folder [Maak een map aan]

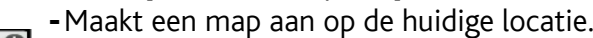

U moet de naam van de map invoeren met behulp van het virtuele toetsenbord (zie: *[Het virtuele toetsen-](#page-26-1) [bord gebruiken](#page-26-1)*).

#### Delete [Verwijderen]

-Hiermee kunt u het gemarkeerde bestand of de gemarkeerde map (en alle items erin) verwijderen. Er zal  $\bullet$ een bevestigingsscherm worden weergegeven.

## <span id="page-26-0"></span>Rename [Naam wijzigen]

- -Hiermee kunt u de naam van het gemarkeerde bestand of de gemarkeerde map wijzigen via het virtuele **Rbc** toetsenbord.
	- Zie: *[Het virtuele toetsenbord gebruiken](#page-26-1)*. -

## Copy [Kopieer]

-Hiermee kunt u het gemarkeerde bestand of de gemarkeerde map kopiëren naar de locatie gemarkeerd in 目白 het andere browservenster.

## Copy all files [Kopieer alle bestanden]

-Hiermee kunt u alle bestanden in de huidige map kopiëren naar de locatie gemarkeerd in het andere browservenster.

## Move [Verplaats]

- 目す
	- -Hiermee kunt u het gemarkeerde bestand of de gemarkeerde map verplaatsen naar de locatie gemarkeerd in het andere browservenster.

## Sound [Geluid]

- +Geeft het **Geluids**-instellingenscherm weer (zie: *[Geluidsinstellingen](#page-16-1)*). Tik × aan om dit scherm af te sluiten.  $\blacktriangleleft$ i)
	- U zult deze instellingen mogelijk willen aanpassen als u naar uw muziek luistert tijdens het bladeren door bestanden.

*Sommige van de bovenstaande menu-items worden mogelijk niet weergegeven wanneer ze niet beschikbaar zijn voor het/de gemarkeerde bestand/map.*

## <span id="page-26-2"></span>Bestanden en mappen kopiëren en verplaatsen

- Markeer in het linkerscherm het bestand of de map die u wilt kopiëren of verplaatsen. •
- Tik  $\mathfrak \Phi$  aan om het rechtervenster actief te maken.
- Navigeer naar de locatie waar u het bestand of de map die u gemarkeerd hebt in het linkervenster naartoe wilt kopiëren of verplaatsen.
- ・ Tik �� aan om terug te gaan naar het linkervenster.
- Kies het menu-item **Copy [Kopieer]**, **Copy all files [Kopieer alle bestanden]** of **Move [Verplaats]**, afhankelijk van wat u wilt doen. •

# <span id="page-26-1"></span>4.2 Het virtuele toetsenbord gebruiken

Het virtuele toetsenbord is een interface waarmee u tekst kunt invoeren, bijvoorbeeld om een bestand of een map te hernoemen, of om een titel te geven aan een zopas aangemaakte playlist.

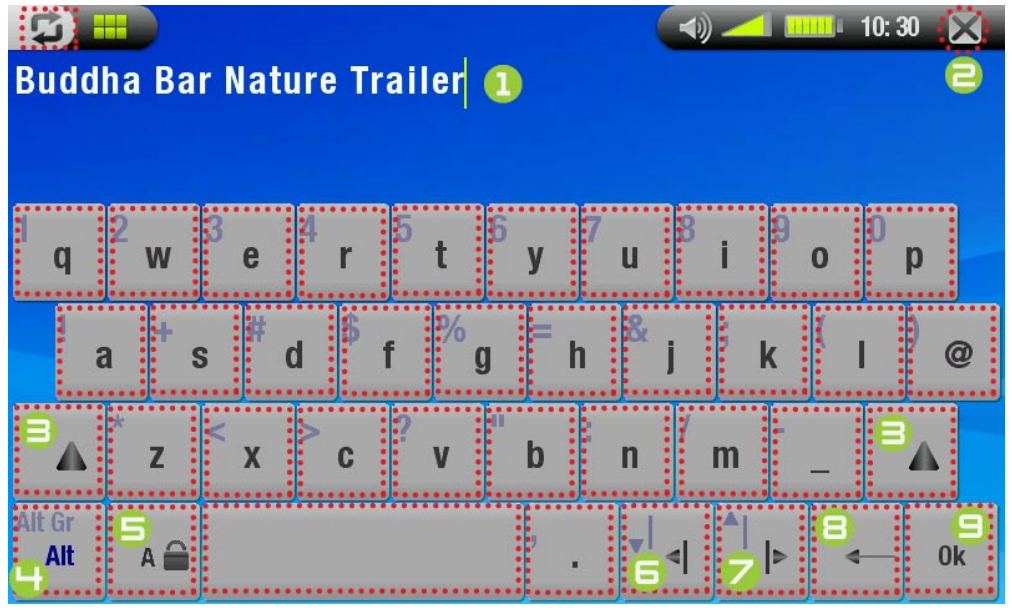

- 1 Huidige naam van bestand/ map
- **2** Toetsenbord sluiten zonder op te slaan
- $\bigoplus$  Shift-knop
- **4 Alt/Alt Gr-knop: secundaire** functies van toetsen in-/uitschakelen
- G Caps Lock-knop
- **6** De cursor één teken naar links verplaatsen
- **7** De cursor één teken naar rechts verplaatsen
- **B** Het teken vóór de cursor verwijderen
- $\bigcirc$  De naam opslaan

# <span id="page-27-0"></span>4.3 De PDF-reader gebruiken

- Uw ARCHOS beschikt over een PDF-reader met hyperlinkondersteuning.
- In de browser worden PDF-bestanden weergegeven met het pictogram **...**
- Om een PDF-document te openen, dient u het eerst aan te tikken in de Bestandsbrowser en vervolgens nogmaals om het te openen.

## Hyperlinks volgen

- Sommige PDF-documenten bevatten hyperlinks (bijvoorbeeld een inhoudstafel, links naar een externe web-• site, enz.).
- Links worden omringd door een blauwe contour, een gemarkeerde link (actieve link) door een rode contour. •
- U kunt een link volgen door deze eerst te markeren (aangegeven door rode contour) en daarna nogmaals te tikken.
- Als u wilt terugkeren naar de vorige pagina (waar u de link hebt 'aangeklikt'), selecteert u het menu-item **Link**  •**back [Terug]**.

*Hyperlinks die verwijzen naar een extern document of naar een URL werken mogelijk niet altijd.*

## Menu-items PDF-reader

Om het menuscherm weer te geven tijdens het bekijken van een PDF-document, dient u één keer de rechterbene- denhoek van het scherm aan te tikken (zie volgende foto).

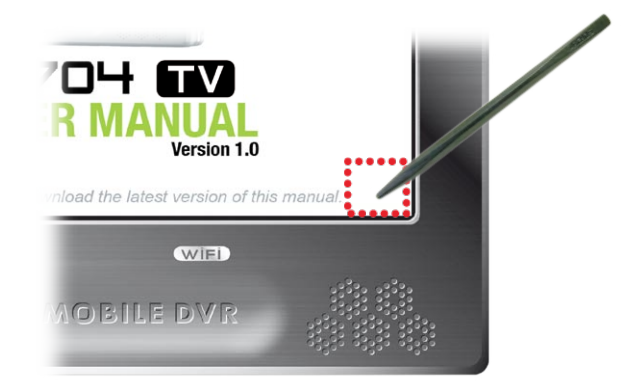

Hide text overlay [Verberg tekst overlay]

-Met deze functie kunt u alle grafische informatie op het scherm (statusbalk, menu-items, enz.) verbergen en alleen het PDF-document weergeven.

## Home

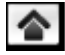

-Brengt u terug naar het Beginscherm.

## Zoom in

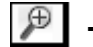

-Vergroot het document.

## Zoom out [Zoom uit]

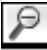

-Verkleint het document.

## Link back [Terug]

- -Brengt u terug naar de pagina waar u vandaan komt.
- Verschijnt alleen als u voordien een link hebt gevolgd. -

## Go to page... [Ga naar pagina...]

- Hiermee kunt u een specifieke pagina selecteren. -
- Gebruik de knoppen  $\circledcirc/\circlearrowright$  om een paginanummer te selecteren. -
	- Tik **Ok** aan om naar deze pagina te gaan. -

## Previous page [Vorige pagina]

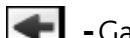

-Gaat naar de vorige pagina in het document.

## Next page [Volgende pagina]

Gaat naar de volgende pagina in het document.

# <span id="page-29-1"></span><span id="page-29-0"></span>5. Digitale TV

## 5.1 Eerste Gebruik: Digitale TV-kanalen instellen

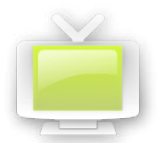

<span id="page-29-2"></span>Alvorens u een eerste keer Digitale TV kunt kijken met uw ARCHOS 704 TV, moet u het apparaat instellen zodat het de programma's kan ontvangen die in uw buurt beschikbaar zijn. U moet dit wellicht opnieuw doen wanneer u van dekkingsgebied verandert, bijvoorbeeld wanneer u over een lange afstand reist.

#### De antennes aansluiten

- Uw ARCHOS 704 TV wordt met een inklikbaar antennesysteem geleverd. Binnenin bevinden zich twee versterkte antennes. Al deze elementen zijn samen in één stuk gemonteerd, en kunnen niet van elkaar gescheiden worden.
- Indien het inklikbaar antennesysteem nog niet is aangesloten, sluit het dan aan op de antenneconnector, die zich bovenaan uw ARCHOS bevindt: •

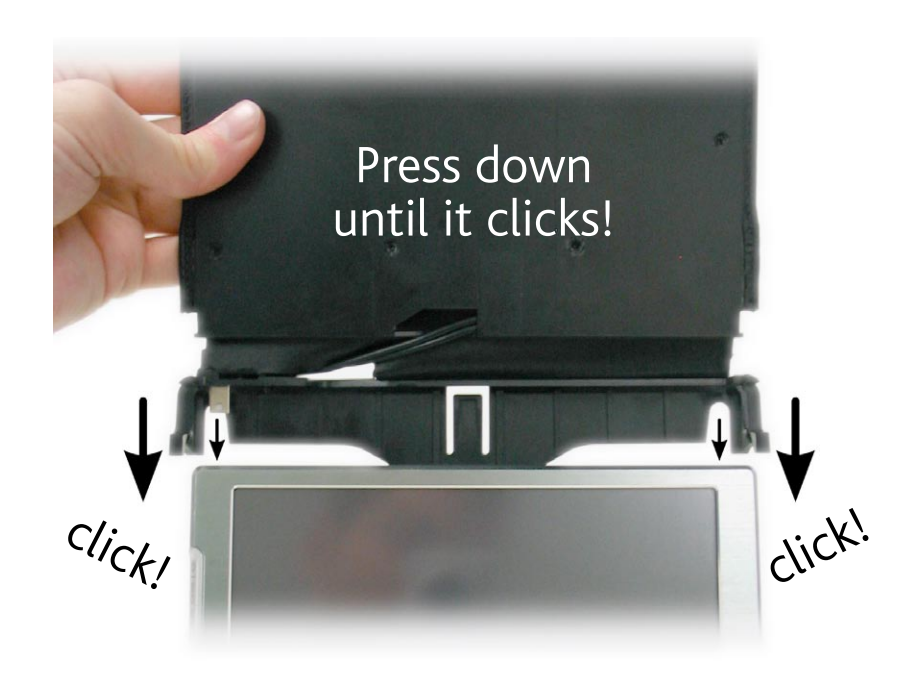

#### Kanalen zoeken

- Tik in het Beginscherm op het pictogram **Digitale TV** om het te markeren, en tik er vervolgens nog eens op om over te schakelen naar de Digitale TV-modus. De eerste keer zal de boodschap "No list of channels available" verschijnen. •
- Tik op **OK**: het apparaat zal dan de beschikbare kanalen in uw dekkingsgebied zoeken (dit kan een aantal mi- nuten duren). Uw instellingen worden opgeslagen voor volgend gebruik. U kunt nu TV kijken! •

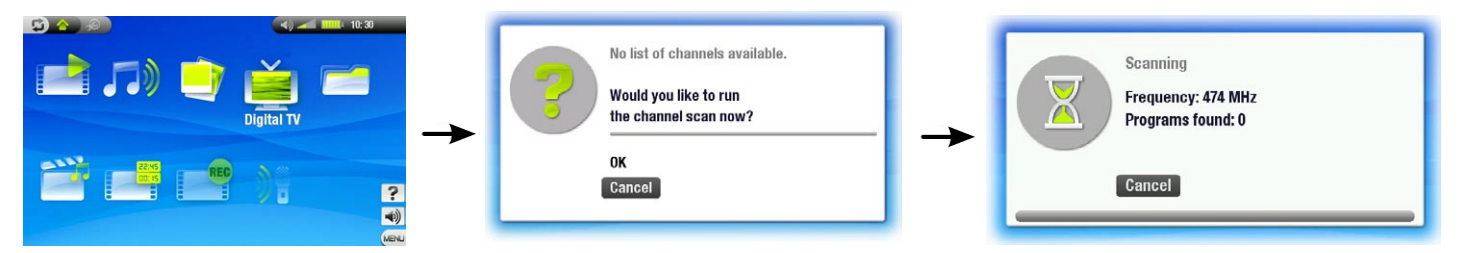

- <span id="page-30-0"></span>• Indien u van dekkingsgebied verandert, bijvoorbeeld wanneer u over een lange afstand reist, zal u de kanalen opnieuw moeten zoeken.
- Schakel daarvoor over naar de Digitale TV-modus, selecteer het menu-item **Manage channel list [Digital-TV Einstellungen]** en selecteer vervolgens **Scan**. Uw apparaat zal de beschikbare kanalen zoeken, en de instellingen zullen worden opgeslagen voor volgend gebruik. •

 *Opmerking: om te vermijden dat deze nieuwe instellingen verloren gaan wanneer u de volgende keer naar kanalen zoekt, kunt u die als voorkeuze opslaan (zie Manage channel list [Digital-TV Einstellungen]-lijst in onderdeel* [menu-items Digitale TV](#page-31-0)*.*

#### De Archos 704 TV plaatsen voor optimale ontvangst

Ga na of uw ARCHOS 704 TV op een plaats staat die optimale ontvangst garandeert.

- Plaats voor optimale ontvangst uw apparaat zo dicht mogelijk bij een raam. Probeer het naar verschillende kanten te richten en ga na welke richting de beste ontvangst biedt (zie pictogram 'Signaalsterkte' hieronder).
- Plaats uw apparaat uit de buurt van elektromagnetische bronnen zoals een TV of een PC, en uit de buurt van metalen oppervlakken (ten minste 30 cm/12"). •
- In gebieden waar de digitale TV uitzendsignalen zwak zijn, kan de hoek (a) van de antenne een verschil maken in de ontvangst van sommige stations. Ook het verplaatsen van het apparaat binnen de ruimte kan een verschil maken. •

#### Pictogram 'Signaalsterkte':

- U vindt dit pictogram in de statusbalk. Het aantal balkjes geeft de sterkte van het ontvangen signaal weer. Het pictogram is in twee gesplitst, waarbij de ontvangst wordt getoond van de twee antennes die zich binnenin het antennesysteem bevinden. •
- Indien u het apparaat beweegt, zal het een paar seconden duren alvorens het pictogram de veranderingen weergeeft.
- Om tijdens het zoeken naar de beste ontvangst het icoon 'Signaalsterkte' op het scherm te blijven houden, ga naar de kanaallijst (**Menu > Display Channel List**). •

## 5.2. DIGITALE TV KIJKEN

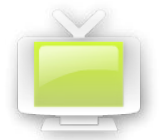

Tik in het Beginscherm op het pictogram **Digitale TV** om het te markeren, en tik er vervolgens nog eens op om over te schakelen naar de Digitale TV-modus. Vervolgens kunt u door de beschikbare kanalen bladeren.

*Opmerking: u kunt de ARCHOS 704 TV thuis als een Digitale TV-ontvanger gebruiken en de ARCHOS 704 TV met behulp van de meegeleverde antenneadapterkabel op uw huisantenne aansluiten (BELANGRIJK: gebruik enkel de door ARCHOS meegeleverde kabel, en sluit die enkel aan op een standaardantenneaansluiting, niet op een kabeltelevisieaansluiting).*

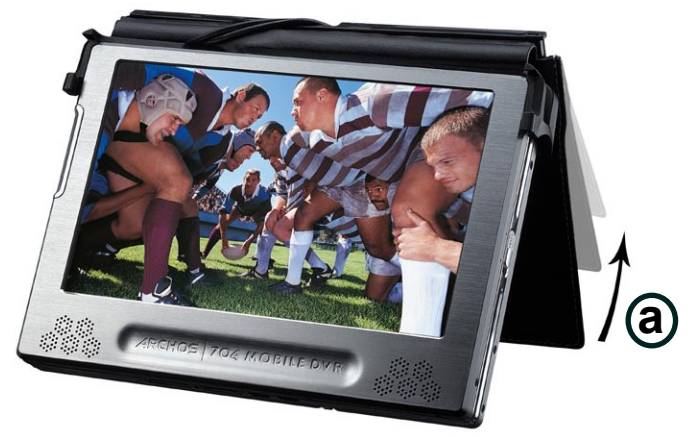

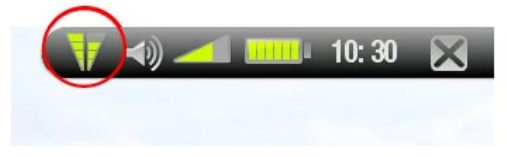

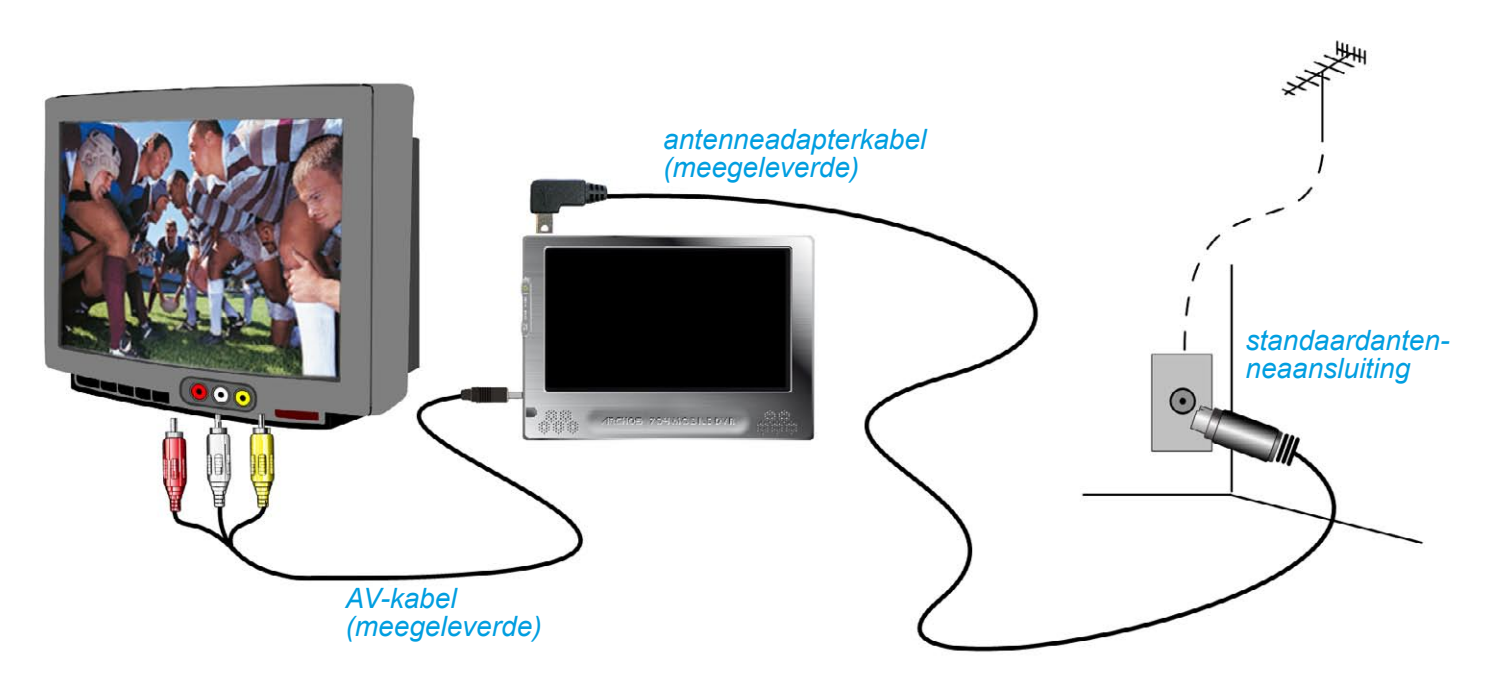

#### digitaal tv-scherm en bediening van het aanraakscherm

Het schermmenu zal na een paar seconden automatisch verdwijnen. Als u het opnieuw wilt weergeven, tik dan het scherm aan. Als u het daarna opnieuw wilt laten verdwijnen, tikt u gewoon op  $\mathfrak{D}$ .

- **1** stoppen en afsluiten
- 2 statuspictogram 'signaalsterkte'
- sparafische informatie op het scherm (statusbalk, menuitems, enz.) verbergen
- **4** volumeniveau
- 5 naar het vorige/volgende kanaal gaan
- 6 kanaalnummer
- 7 kanaalnaam
- 8 aanvangstijd en titel huidig programma
- 9 aanvangstijd en titel volgend programma
- 10 tijdsverloop huidig programma

#### <span id="page-31-0"></span>menu-items digitale tv

Info

- -geeft een bericht weer met alle beschikbare informatie over het programma dat u aan het bekijken bent, de duur ervan, net als eventueel andere programmainformatie.
- houd er rekening mee dat deze informatie verstrekt wordt door de TV-stations zelf, en niet altijd beschik- baar is.
- tik op het scherm om het Infobericht te sluiten.

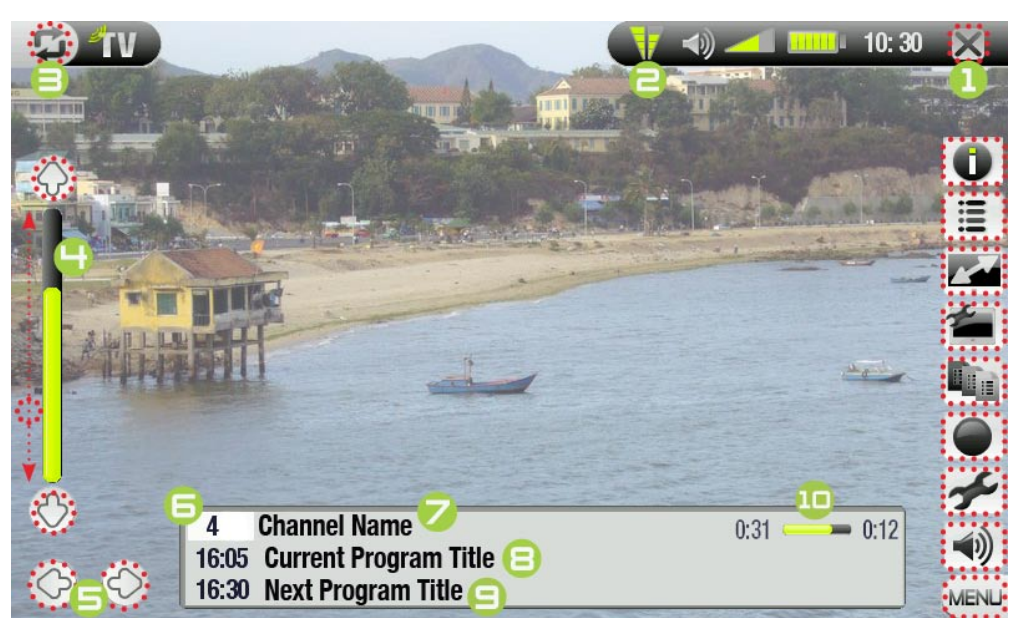

Display channel list

- geeft de lijst van beschikbare kanalen weer. U kunt vervolgens het kanaal aantikken waar u naar wilt kij- ken.
- -u kunt eveneens rechtstreeks naar een kanaal gaan door het kanaalnummer in tikken op de meegeleverde afstandsbediening (zie: *[Afstandsbediening](#page-4-0)*).

#### Format [Formaat]

- hiermee kan de beeldweergave worden gewijzigd. -
- **Auto [Automatisch]**:past het formaat van de video aan zodat deze optimaal is afgestemd op het inge- bouwde scherm of de TV.
- **Full Screen [Volledig beeld]**: vergroot de foto zodat het scherm volledig gevuld is en knipt delen van de foto weg.
- Maximized [Gemaximaliseerd]: vergroot het beeld zodat het scherm volledig gevuld is, wanneer het beeld gecodeerd is in 2.35-formaat met zwarte balken bovenaan en onderaan.
- **Original [Origineel]**: geeft de volledige foto in zijn oorspronkelijk formaat weer. -

#### Manage channel list [Digital-TV Einstellungen]

- **Scan**: hiermee zoekt u naar beschikbare kanalen (zie: *[Eerste Gebruik: Digitale TV-kanalen instellen](#page-29-2)*).
	- **Save [Opslaan]**: slaat de huidige set kanalen als voorkeuze op. Gebruik deze optie om de plaatselijke Digitale TV-instellingen op te slaan als voorkeuze 1, 2, 3, 4 of 5 alvorens kanalen te zoeken in een nieuw dekkingsgebied. -
		- **Sort [Sorteren]**: hiermee kunt u de lijst van huidige kanalen openen om die in een andere volgorde te sorteren, en kunt u de kanalen verwijderen die u niet langer wenst te behouden.

Preset selection [Preset] (enkel beschikbaar indien u ten minste één voorkeuze hebt opgeslagen)

**Preset 1-5 [Preset 1-5]**: selecteer een van deze voorkeuren om van de huidig beschikbare set kanalen over te schakelen naar een andere set die u vroeger reeds als voorkeur had opgeslagen.

#### Start recording [Opname starten]

- hiermee wordt de opname gestart van het kanaal waar u naar kijkt (zie: *[Digitale TV opnemen](#page-33-1)*). -
- om een opname te starten, kunt u eveneens op de REC-knop op uw afstandsbediening drukken.

#### Settings [Instellingen]

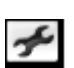

hiermee worden 2 parameters weergegeven: **Auto Stop Rec [Auto Stop]** (stelt de limiet voor de opname- tijd in) en **LCD brightness [LCD helderheid]**.

 $\mathsf{-tik} \times$  aan om dit scherm te verlaten.

#### Sound [Geluid]

- geeft het **Geluids**-instellingenscherm weer (zie: *[Geluidsinstellingen](#page-16-1)*).
	- $-$ tik  $\times$  aan om dit scherm te verlaten.

#### Digitale TV kijken in uw wagen

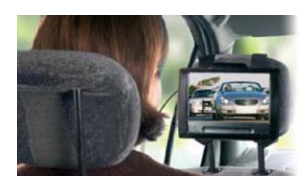

Kijk Digitale Terresteriële TV in uw wagen!

Indien u de optionele Car Kit koopt met speciale antennes voor in de wagen, kunt u al rijdend Digitale TV kijken. Wacht dus niet langer en grijp de kans om te reizen op een manier als nooit tevoren! Beschikbaar op de ARCHOS-website: www.archos.com

*NB: Het is mogelijk dat televisie kijken in de wagen wettelijk verboden is. Ga na welke wetten lokaal van toepassing zijn.*

## <span id="page-33-0"></span>5.3 Digitale TV opnemen

- <span id="page-33-1"></span>Met de ARCHOS 704 TV neemt u uw favoriete TV-programma's in een handomdraai op. •
- Terwijl u TV aan het kijken bent, hoeft u enkel het menu-item **Start recording [Opname starten]** te selecteren (of op de rode **REC**-knop op de afstandsbediening te drukken) en uw ARCHOS 704 TV zal het programma dat u aan het bekijken bent onmiddellijk beginnen opnemen. •
- Het apparaat zal blijven opnemen ofwel tot u de opname manueel beëindigt ofwel tot de **Auto Stop Rec [Auto stop]**-limiet bereikt is.
- Om het opnemen te beëindigen, selecteert u gewoon het menu-item **Stop recording** (of drukt u op de **ESC**-knop op de afstandsbediening).
- Houd er rekening mee dat u niet van kanaal kunt veranderen terwijl u Digitale TV aan het opnemen bent. •

#### Waar wordt de opname opgeslagen?

Digitale TV-opnames worden standaard opgeslagen in de map **Video**. Bestanden die van Digitale TV zijn opge- nomen, krijgen automatisch de titel van het programma als naam. Om een opname te bekijken, gaat u naar het Beginscherm en selecteert u het pictogram **Video**. U zal daar uw opname zien. Tik  $\vec{\omega}$  aan om al uw video's in bla-<br>dermodus te zien (bijvoorbeeld indien sommige video's zich in submappen van de **Video**-map bevinden).

#### Het opnameschema voor Digitale TV-opnames instellen

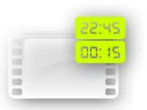

•

•

- Indien u een Digitale TV-opname wenst te programmeren voor een latere datum of een later tijdstip, kunt u de scheduler [opnameschema] gebruiken. U kunt tot twintig verschillende programma's maximaal een maand op voorhand programmeren.
- Tik in het Beginscherm het pictogram **TV Scheduler [Opnameschema]** aan om het te markeren en tik nogmaals om het opnameschemascherm te openen.
- Tik de regel die u wilt bewerken aan om deze te markeren en tik nogmaals om het bewerken te starten. 1.
- 2. Stel elke regel in op de gewenste datum, tijd en kanaal. Let erop dat de letter voor het kanaalnummer **D** is (**D** staat voor Digitale TV en **A** staat voor Analoge opname - zie *[Het opnameschema voor externe video-opnames instellen](#page-49-1)*).
- (Optioneel) Selecteer het menu-item **Edit program title [Bewerk programmanaam]** om uw geprogrammeer- de opname een titel te geven, (zie *[Het virtuele toetsenbord gebruiken](#page-26-1)*). 3.
- 4. Selecteer het menu-item **Validate selected program [Geselecteerd programma bevestigen]** om de wijzigingen voor dit programma op te slaan.

*Opmerking: Zorg ervoor dat de lader/adapter op het apparaat is aangesloten op het tijdstip van de geprogram- meerde opname. Op die manier zal de ARCHOS in standby-modus staan wanneer de opname start. Indien uw ARCHOS uitstaat en de lader/adapter niet is aangesloten, zal er niet worden opgenomen.*

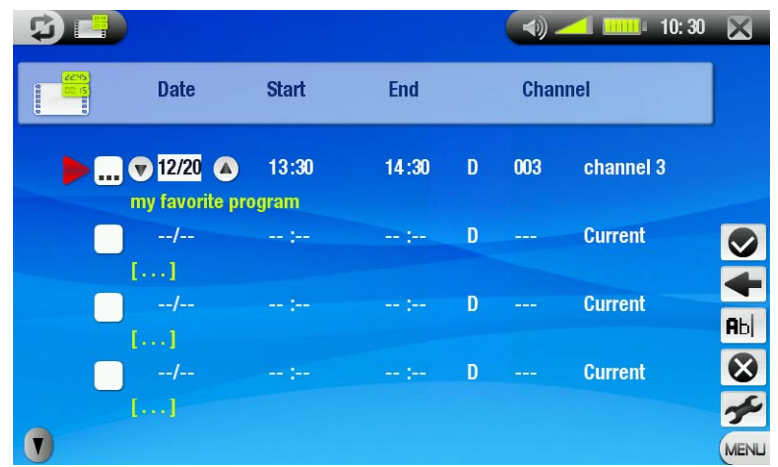

<span id="page-34-0"></span>Voor meer informatie over de scheduler (instellingen, geautomatiseerde Yahoo!® TV-opnameplanner...), zie *[Het](#page-49-1)  [opnameschema voor externe video-opnames instellen](#page-49-1).*

#### Digitale TV-opnames op uw computer bekijken

Indien u uw Digitale TV-opnames op uw computer wenst te bekijken, moet u software installeren die video's in MPEG-2 TS-formaat kan lezen (extensie .TS). U kunt bijvoorbeeld opteren voor de VLC Player (www.videolan.org).

## 5.3 Het inklikbaar antennesysteem verwijderen

Soms zal u het inklikbaar antennesysteem moeten verwijderen, bijvoorbeeld wanneer u de wagenantennes of uw huisantenne op uw ARCHOS wilt aansluiten.

- Duw aan de linkerzijde van de antennes het plastic lipje naar buiten en vervolgens omhoog om de antenne-• connector los te maken.
- Duw aan de rechterzijde het plastic lipje naar buiten en vervolgens omhoog, en verwijder het inklikbaar an- tennesysteem (zie foto's hieronder). •

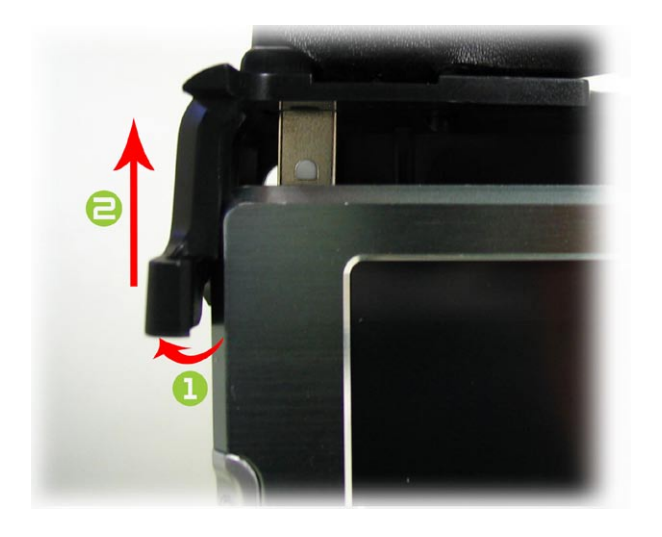

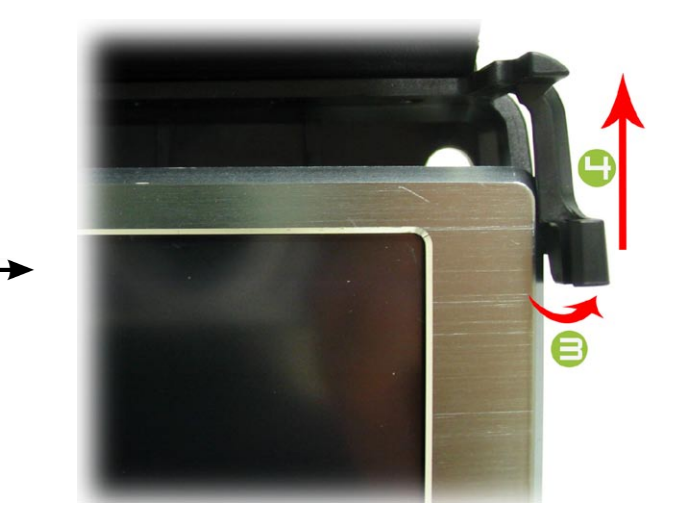

# <span id="page-35-0"></span>6. USB-AANSLUITINGEN

## <span id="page-35-1"></span>6.1 Aansluiten op de computer

#### 'Windows Media Device' (Windows Media Apparaat) 'PC Hard Drive' (Externe harde schijf)

- keld en u hem op een computer aansluit, krijgt u een scherm op de ARCHOS te zien waarin u kunt aangeven welke verbindingsmodus u voor deze verbinding wilt gebruiken (zie volgend onderdeel). • Er zijn twee manieren om uw ARCHOS te verbinden met uw computer. Wanneer uw ARCHOS is ingescha-
- De ARCHOS kan worden aangesloten als een 'Windows Media Device' (Windows media-apparaat) als Windows Media® Player 10 (WMP10) of hoger op uw computer is aangesloten. Zo niet, kan hij worden aan-<br>gesloten als een 'PC Hard Drive' (Externe harde schijf). •
- U kunt de USB-verbindingsmodus die uw voorkeur geniet wijzigen in het scherm systeeminstellingen (zi[e:](#page-42-1)  *[Systeeminstellingen](#page-42-1)*). Hierdoor zal de verbindingsmodus die u verkiest standaard worden gemarkeerd wanneer u uw apparaat aansluit op een computer. Om toegang te krijgen tot het scherm, **systeeminstellingen**, dient u aan te tikken in het Beginscherm en vervolgens het pictogram **System [Systeem]** te selecteren.

#### **VERBINDINGSPROCES**

- 1. Schakel uw ARCHOS in.
- 2. Sluit de meegeleverde ARCHOS USB-kabel aan op de ARCHOS (**B**-poort).
- 3. Sluit de ARCHOS USB-kabel aan op uw computer (die aanstaat).
- 4. Uw ARCHOS zal u vragen om de USB-verbindingsmodus te kiezen: selecteer degene die u wilt gebruiken en tik deze aan.

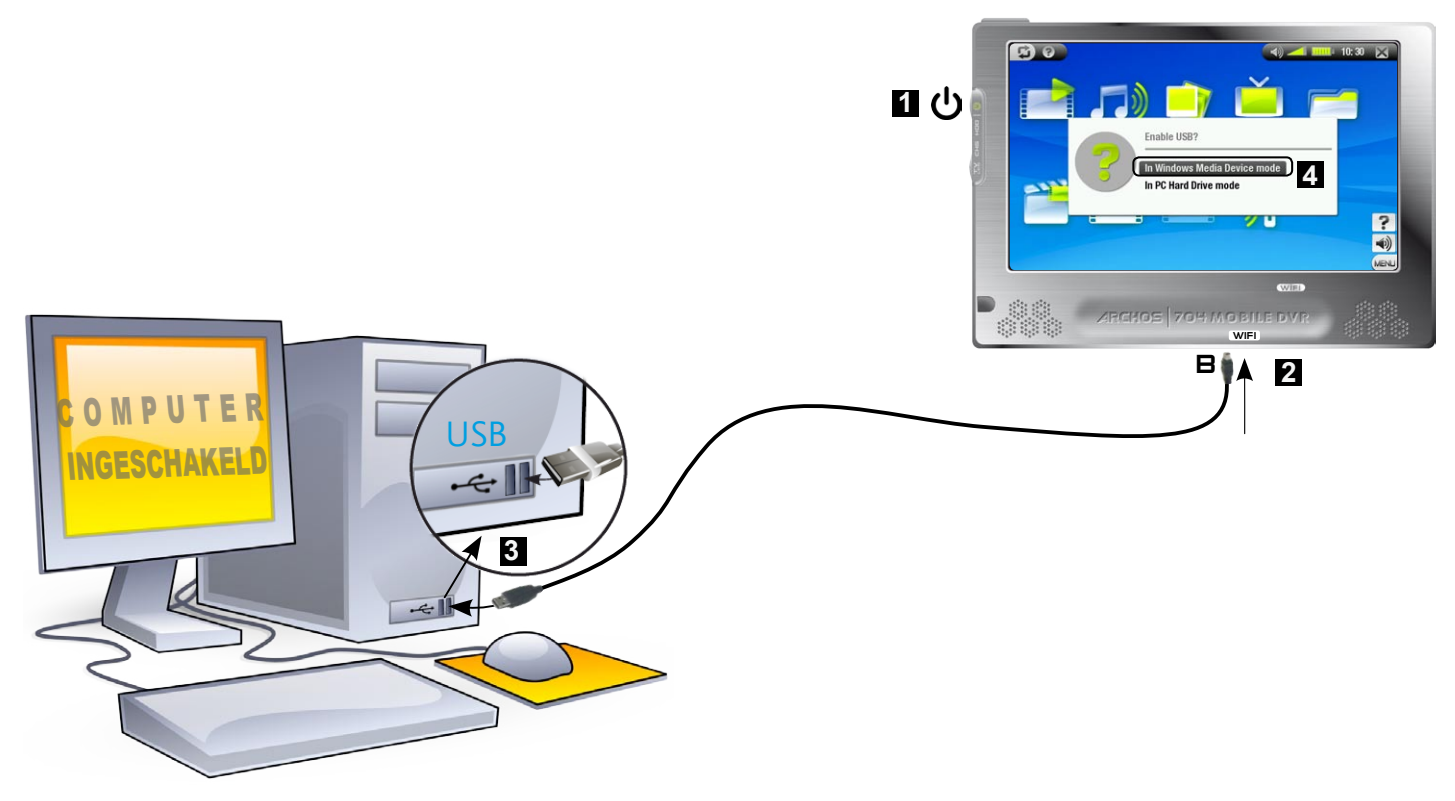

Raadpleeg de onderstaande alinea's voor meer informatie over uw specifiek besturingssysteem.

## Windows® XP & WMP10 of hoger ('Windows Media Apparaat'-modus)

- Volg de voorgaande stappen om de ARCHOS te verbinden en selecteer **Windows Media Device [Windows Media Apparaat]** als verbindingsmodus.
- Het ARCHOS-apparaat zal verschijnen in 'Deze computer'.
- U kunt nu uw eigen bestanden op de ARCHOS zetten: •
- Synchroniseer uw muziek, video's of foto's met de ARCHOS met behulp van Windows Media® Player 10 of hoger. •
- Kopieer uw mediabestand rechtstreeks via Windows® Verkenner naar de map Media, en vervolgens naar de map **Music**, **Video** of **Pictures**.

*Als uw computer vraagt naar een stuurprogramma of een installatie-CD wanneer u uw Archos aansluit, gebruik dan de 'PC Hard Drive'-modus.*

### Windows® ME, 2000 en XP (alleen 'Externe harde schijf'-modus)

- Volg de voorgaande stappen om de ARCHOS te verbinden en selecteer **PC Hard Drive [Externe harde schijf]** als verbindingsmodus.
- De ARCHOS zal worden herkend als een apparaat voor massaopslag (Hard Drive) en zal verschijnen in 'Deze computer'.
- U kunt de ARCHOS nu zoals elk andere externe harde schijf gebruiken.

## Mac® OS X (alleen 'Externe harde schijf'-modus)

Uw OS X-versie moet apparaten voor massaopslag ondersteunen.

- Volg de voorgaande stappen om de ARCHOS te verbinden en selec- teer **PC Hard Drive [Externe harde schijf]** als verbindingsmodus. •
- De ARCHOS zal automatisch worden herkend als een apparaat voor massaopslag (Hard Drive) en op het bureaublad verschijnen.
- U kunt de ARCHOS nu zoals elk andere externe harde schijf gebrui- ken. •

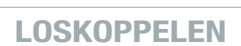

## Windows® XP & WMP10 of hoger ('Windows Media Apparaat'-modus)

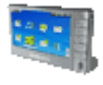

- Ga na of er geen gegevens worden overgezet tussen het ARCHOS-toestel en de computer (de HDDindicator op uw ARCHOS knippert niet). •
- U kunt de USB-kabel loskoppelen van de ARCHOS en/of de computer.

## Windows® ME, 2000 en XP (alleen 'Externe harde schijf'-modus)

KOPPEL DE KABEL NOOIT ZOMAAR LOS ! U moet de ARCHOS van uw computer losmaken/ontkoppelen alvorens de USB-kabel los te maken, dit om het verlies van gegevens of het blokkeren van het toestel te vermijden.

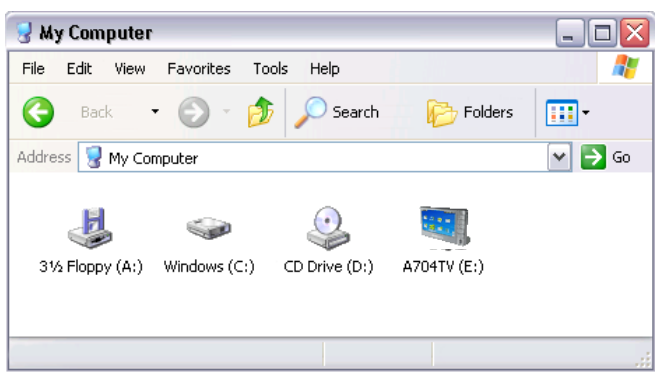

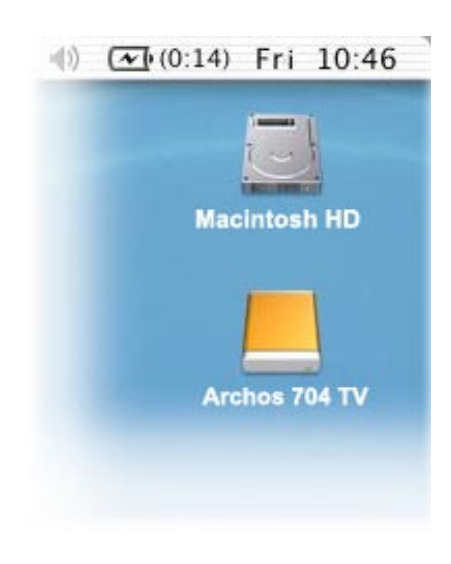

<span id="page-37-0"></span>• Zodra alle gegevensoverdracht voltooid is, klikt u op het pictogram 'veilig verwijderen' in het systeemvak naast de klok.

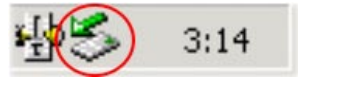

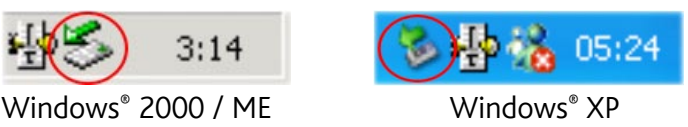

• Klik op het bericht 'veilig verwijderen'.

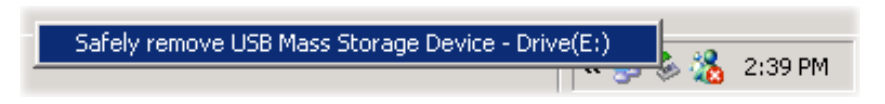

Er zal een bericht worden weergegeven dat zegt dat u het toestel nu veilig kunt loskoppelen\*. U kunt de USBkabel nu losmaken van de ARCHOS en/of de computer. •

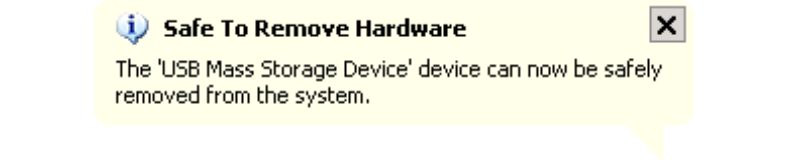

*\* Als u een bericht krijgt dat zegt dat het toestel niet kan worden verwijderd, sluit dan alle toepassingen op uw toestel die gegevens gebruiken, zoals mediaspelers of Windows® Verkenner.*

#### Mac® OS X (alleen 'Externe harde schijf'-modus)

#### KOPPEL DE KABEL NOOIT ZOMAAR LOS !

U moet de ARCHOS van uw computer losmaken/ontkoppelen alvorens de USB-kabel los te maken, dit om het verlies van gegevens of het blokkeren van het toestel te vermijden.

- Sleep op uw bureaublad het ARCHOS-pictogram naar de prullenbak (die zal veranderen in een groot uitwerpsymbool).
- Zet het pictogram neer op dit uitwerpsymbool: de ARCHOS-harddisk zal van het bureaublad verdwijnen. •
- U kunt de USB-kabel nu losmaken van de ARCHOS en/of de computer. •

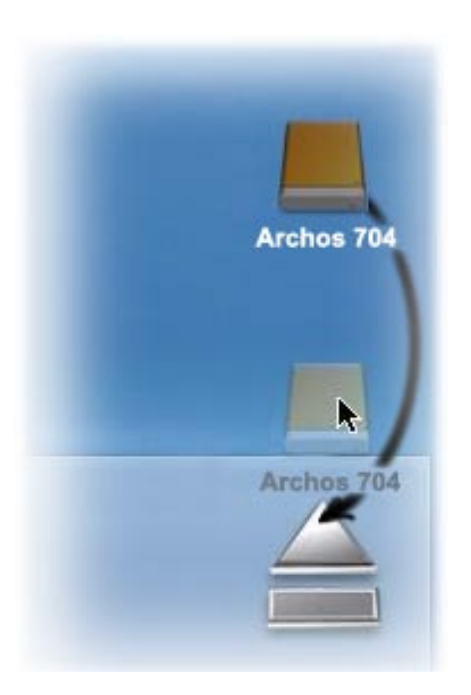

## <span id="page-37-1"></span>6.2 USB-hostaansluiting

- Dankzij de USB-hostpoort kunt u compatibele USB-apparaten aansluiten om bestanden of foto's over te zet-<br>ten naar uw ARCHOS.
- Deze toestellen kunnen toestellen voor massaopslag (MSC) zijn, zoals digitale camera's, kaartlezers, externe harde schijven of digitale camera's die gebruikmaken van het Picture Transfer Protocol (PTP).
- Ga in de informatie van de fabrikant na of uw toestel een MSC- of PTP-apparaat is (Mass Storage Class / Picture Transfer Protocol). Niet-MSC-apparaten zoals printers, Ethernet-adapters, muizen, toetsenborden, enz. worden niet ondersteund. •

#### **ARCHOS 704 TV** GEBRUIKERSGIDS V1.1 USB-AANSLUITINGEN > p. 39

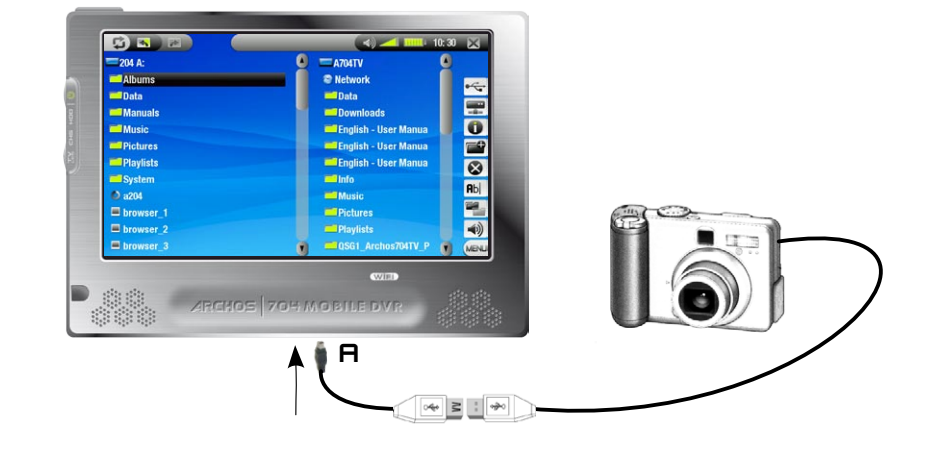

#### Een USB-apparaat verbinden met uw ARCHOS:

- 1. Schakel uw ARCHOS in.
- 2. Sluit het 'mini' uiteinde van de meegeleverde USB-hostadapter aan op de ARCHOS (**A**-poort).
- 3. Sluit het externe USB-apparaat (gebruik indien nodig een standaard USB-kabel) aan op het andere uiteinde van de meegeleverde USB-hostadapter.
- 4. Schakel indien nodig het externe USB-apparaat in (raadpleeg de documentatie van uw extern USB-apparaat).
- Er zal een dubbel browserscherm verschijnen op de ARCHOS: het externe USB-apparaat zal verschijnen in het 5. linkervenster en de harde schijf van uw ARCHOS™ in het rechtervenster.
- 6. Volg de instructies in het onderdeel [Bestanden kopiëren en verplaatsen](#page-26-2) om uw foto's of bestanden naar de ARCHOS te kopiëren.

#### DE VERBINDING VERBREKEN:

Verzeker u ervan dat er geen overdracht bezig is (het lampje van de HDD mag niet knipperen) en trek gewoon de USB-kabel uit aan eender welk uiteinde.

*Opmerking 1: Het is misschien niet altijd mogelijk om bestanden te kopiëren van uw ARCHOS naar een extern USB-apparaat.*

*Opmerking 2: U kunt uw ARCHOS niet aansluiten op een computer en tegelijkertijd een extern apparaat aansluiten op uw ARCHOS.*

10:30  $\times$ 

 $\bigcirc$ 

# <span id="page-39-0"></span>7. Setupscherm

Tik in het Beginscherm **aan om het Setupscherm te openen (tik a** aan als u wilt terugkeren naar het Beginscherm).

- Tik een van de instellingenpictogrammen aan (**Language [Taal]**, **Display**, **Appearance [Uiterlijk]**, enz.) en tik nogmaals om het betreffende instellingenscherm te openen.
- Wanneer u een instellingenscherm hebt geopend: •
	- Tik een parameter aan om deze te markeren.
	- Gebruik de knoppen  $\circledcirc/\circledcirc$  om een andere instelling te selecteren.
	- Wanneer u klaar bent met het aanpassen van de instellingen, tik dan  $\times$  aan om ze op te slaan en terug te keren naar het hoofdsetupscherm.

# 7.1 TAALINSTELLINGEN

### Language [Taal]

- Kies een taal. -
- Surf naar www.archos.com om te zien of er andere talen zijn die u kunt downloaden en installeren.

<span id="page-39-1"></span>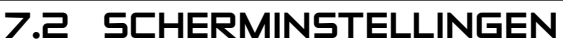

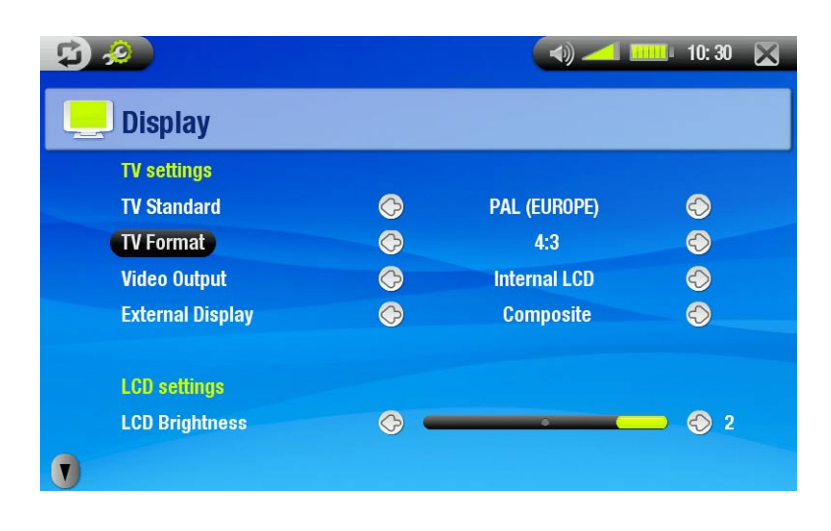

 $\mathbb{Z}$  .  $\mathbb{Z}$ 

Language Language

#### TV-instellingen

#### TV Standard [TV standaard]

-Kies tussen het Amerikaanse NTSC- en het Europese PAL-systeem (selecteer het systeem dat compatibel is met het televisiesysteem van uw land).

![](_page_39_Picture_18.jpeg)

4

**English** 

## <span id="page-40-0"></span>TV Format [TV formaat]

- **4:3** of **16:9** de verhouding waarmee beelden op uw TV worden weergegeven. -
- De optie **Wide screen [Breedbeeld]** wordt beschikbaar wanneer u de parameter **TV standard [TV standaard]** instelt op **PAL [Europe]**.

## Video Output [Video uitgang]

Kies tussen **Internal LCD [Ingebouwd LCD-scherm]** en **External TV [Externe TV]** (dit kunt u ook doen door op de knop  $T_c$  te drukken op het apparaat).

### External Display [Externe display]

- Kies tussen **Composite [Video]** / **S-Video** / **Component** / **RGB**. Stel in al naargelang de kabels die u hebt ge- bruikt om video van uw DVR Station naar uw televisie over te brengen.
- Als u bijvoorbeeld de gele kabel op de video-uitgang hebt aangesloten, selecteer dan **Composite [Video]**. -

#### LCD Instellingen

## LCD Brightness [LCD Helderheid]

-Past de helderheid van het ingebouwde scherm aan.

#### Instellingen aanraakscherm

- Als het aanraakscherm niet correct reageert, gebruik dan de pijl in de linkerbenedenhoek van het scherm om de instellingen van het aanraak-<br>scherm te bekijken.
- Tik **Calibration [Callibratie]** aan en volg de instructies op het scherm. •

![](_page_40_Picture_180.jpeg)

*Als dit niet werkt of u krijgt geen toegang tot de instellingen van het aanraakscherm, dan kunt u de kalibratie van het aanraakscherm forceren (zie:* [Systeemherstel](#page-8-0)*).*

# 7.3 Weergave-instellingen

![](_page_40_Figure_19.jpeg)

Wallpaper [Achtergrond]

-Schakelt het gebruik van een achtergrondafbeelding in of uit.

## <span id="page-41-0"></span>Picture name [Fotonaam]

- Hiermee kunt u een afbeelding selecteren om als achtergrond te gebruiken. -
- U kunt kiezen tussen alle standaardachtergronden en afbeeldingen die u eerder hebt ingesteld als wallpaper. -
- U kunt ook een foto instellen als wallpaper in foto- en videomodus. -

## Theme [Kleurenschema]

-Bepaalt de themakleur voor uw pictogrammen (en voor de achtergrond als u er geen hebt ingesteld).

## Font color [Letterkleur]

-Bepaalt de kleur van het lettertype.

## Previous settings [Vorige instellingen]

-Tik dit aan om alle wijzigingen aangebracht na het openen van dit scherm ongedaan te maken.

# 7.4 Klokinstellingen

![](_page_41_Picture_119.jpeg)

## Time Format [Tijdformaat]

-Kies tussen het 12-uurs en het 24-uurs formaat.

## Year, Month, Day, Hour, Minute [jaar, maand, dag, uur, minuten]

-Stelt de huidige datum en tijd in.

*Als u het optionele DVR-station gebruikt om video-opnames in te stellen op uw TV, ga dan na of de tijd en de datum correct zijn ingesteld!*

# 7.5 Instellingen voor energiebeheer

![](_page_41_Picture_120.jpeg)

- Deze instellingen helpen u batterijenergie te besparen, zodat u van een grotere autonomie kunt genieten. •
- U kunt de instellingen aanpassen al naargelang u gebruikmaakt van de batterij of van de netstroom (wanneer de ARCHOS gevoed wordt door de AV-lader/-adapter). •

## <span id="page-42-0"></span>WERKING OP BATTERIJ

Power Off [Uitgeschakeld]

- de hoeveelheid tijd gebruikersinactiviteit alvorens het systeem zichzelf uitschakelt. -
- het systeem zal niet worden uitgeschakeld tijdens het afspelen van een diashow of van audio/video, tijdens een audio/video-opname, een USB-verbinding of terwijl u Digitale TV aan het kijken bent.

## Backlight Off [Verlichting uitgeschakeld]

- de hoeveelheid tijd gebruikersinactiviteit alvorens het LCD-scherm zichzelf uitschakelt. -
- het scherm zal niet worden uitgeschakeld tijdens het afspelen van een video of een diashow, of terwijl u Digitale TV aan het kijken bent.

## Power supply operation (Voedingsvoorziening)

#### Standby

-De hoeveelheid tijd gebruikersinactiviteit alvorens het systeem overschakelt op standby-modus.

#### Backlight Off [Verlichting uitgeschakeld]

- de hoeveelheid tijd gebruikersinactiviteit alvorens het LCD-scherm zichzelf uitschakelt. -
- het scherm zal niet worden uitgeschakeld tijdens het afspelen van een video of een diashow, of terwijl u Digitale TV aan het kijken bent.

*Uw ARCHOS zal meer energie verbruiken als deze parameters op hogere waarden worden ingesteld. We raden aan om deze parameters bij gebruik in batterijmodus op lagere waarden in te stellen om energie te besparen.*

## 7.6 TV-BEDIENING

Zie: *[De infraroodzender](#page-51-1)*.

## <span id="page-42-1"></span>7.7 Systeeminstellingen

![](_page_42_Picture_19.jpeg)

- Via dit instellingenscherm kunt u toegang krijgen tot verschillende hoofdfuncties van uw ARCHOS, zoals de USB-poortmodus die uw voorkeur geniet, herstel- en formatteertools en firmware-updates. •
- Het geeft u ook informatie over de huidige plug-ins en firmwareversie, de productsleutel en de gebruikte/beschikbare opslagruimte. •

## USB preference [USB poort]

Hier kunt u de USB-verbindingsmodus selecteren die u verkiest. Deze zal standaard worden gemarkeerd telkens wanneer u uw ARCHOS-toestel op een computer aansluit. De verbindingsmodus bepaalt hoe uw apparaat communiceert met uw computer:

![](_page_43_Picture_4.jpeg)

**Windows Media Device [Windows Media Apparaat]**: de ARCHOS zal het Media Transfer Protocol - (MTP) gebruiken wanneer hij wordt aangesloten op een PC met Windows® XP (SP1 of hoger) waarop Windows Media® Player 10 of hoger is geïnstalleerd. U zult uw mediabibliotheek automatisch kunnen synchroniseren telkens wanneer u de ARCHOS verbindt met uw computer.

![](_page_43_Picture_6.jpeg)

**PC Hard Drive [Externe harde schijf]**: de ARCHOS zal werken als een externe harde schijf (apparaat voor massaopslag) wanneer hij op een computer wordt aangesloten. Gebruik deze modus voor alle besturingssystemen behalve Windows XP.

#### Repair & Format tools [herstel- en formatteertools]

- Tik dit aan voor toegang tot het instellingenscherm **Repair & Format tools [herstel- en formatteertools]**. In dit scherm kunt u de volgende handelingen uitvoeren:
- **Clear temporary system files and cache [tijdelijke systeembestanden en cache verwijderen]** (wist geen gegevens)
- **Format Hard Drive [Harde schijf formatteren]** (wist alle gegevens, mediabestanden en licenties) -
- **Full Reinitialization [Volledige initialisatie]** (wist alle gegevens, mediabestanden, licenties en instellingen) -

![](_page_43_Picture_179.jpeg)

*Indien de ARCHOS niet meer reageert (bijvoorbeeld wegens een elektrostatisch fenomeen), probeer dan te resetten (zie:* [Productonderhoud](#page-7-3)*).* 

*Als dit niet werkt of als u geen toegang krijgt tot de herstel- en formatteertools, kunt u een systeemherstel proberen uit te voeren (zie:* [Productonderhoud](#page-7-3)*).*

#### Firmware version [Firmwareversie]

-Geeft de huidige versie van de firmware en het Digital Rights Management-systeem weer.

#### Plug-ins

-Geeft de plug-ins weer die momenteel op uw apparaat zijn geïnstalleerd.

#### Update Firmware [Firmware update]

- Tik deze knop aan om de firmware te updaten. -
- -Zie: [De firmware update](#page-44-1)n om te weten wat u moet doen alvorens u deze knop aantikt.

#### Product key

-Elke ARCHOS heeft een uniek nummer.

#### Hard Drive [Harde schijf]

-Geeft de hoeveelheid beschikbare en gebruikte ruimte weer op de harde schijf.

*Opmerking: het weergegeven aantal megabytes is gebaseerd op een binaire telling (1kb=1024 bytes). Elke MB bevat dus ongeveer 1,05 megabyte (decimaal). Ook formatteren neemt ruimte in beslag.*

# <span id="page-44-1"></span><span id="page-44-0"></span>7.8 De Firmware updaten

- De firmware is het besturingssysteem (OS) van uw ARCHOS. •
- Ze wordt regelmatig bijgewerkt met nieuwe of verbeterde functies en oplossingen voor bugs. •
- Firmware-updates staan gratis ter beschikking in de download-sectie op www.archos.com. •

## Controleren of u over de meest recente firmwareversie beschikt:

- 1. Tik in het Beginscherm aan naar het Setupscherm te gaan.
- 2. Markeer **System [Systeem]** en tik het aan.
- 3. Het nummer van de firmwareversie wordt weergegeven op het scherm.
- 4. Vergelijk het met de meest recente firmwareversie op www.archos.com.

## De meest recente firmware installeren:

- 1. Het AOS-bestand downloaden (Archos Operating System):
- Klik op de downloadpagina voor uw product op www.archos.com op de link om de firmware-update te downloaden (Archos-firmwarebestanden hebben de .AOS-extensie).
- Uw internetbrowser geeft mogelijk een waarschuwing dat dit bestand uw computer kan beschadigen. Archos-firmwarebestanden zijn veilig: klik op Save (opslaan) en kies een makkelijk te onthouden opslaglocatie (uw bu-<br>reaublad of Mijn documenten).

## 2. Het AOS-bestand naar uw ARCHOS kopiëren

- Verbind uw ARCHOS zoals uitgelegd in deze handleiding (zie: *[Aansluiten op de computer\)](#page-35-1)* in 'Externe harde schijf'-modus (zie: *[Systeeminstellingen](#page-42-1)*).
- Knip het AOS-bestand op uw computer (rechtsklik op het bestand > **Knippen**). •
- Plak het AOS-bestand op uw ARCHOS: •

-Sleep dan het AOS-bestand en zet het neer op het pictogram van uw ARCHOS onder **Deze computer**.

- Als er al een AOS-bestand is, zal Windows® vragen of u het bestaande bestand wilt overschrijven: klik op Ja. •
- Koppel de ARCHOS los van uw computer (zi[e:](#page-35-1) *[Aansluiten op de computer](#page-35-1)*). •

## 3. De update activeren:

- Ga naar het scherm **systeeminstellingen** van uw ARCHOS.
- Tik de knop Update Firmware aan.
- De ARCHOS zal vragen om de lader/adapter aan te sluiten. Doe dit en tik het scherm aan om verder te gaan.

Update Firmware

• De nieuwe firmware zal op uw apparaat worden geïnstalleerd.

![](_page_44_Picture_26.jpeg)

**Firmware Vers.** 

1.7.02

# <span id="page-45-1"></span><span id="page-45-0"></span>8. Optionele functies

## 8.1 DVR STATION & DVR TRAVEL ADAPTER PRESENTATION

- U kunt opnemen van een externe videobron als u gebruikmaakt van het optionele DVR Station of de optio-• nele DVR Travel Adapter.
- Het ARCHOS DVR-station blijft verbonden met uw home entertainment-systeem en biedt u de mogelijkheid om snel te verbinden met uw ARCHOS om diens content op TV te bekijken, op te nemen van uw satellietont-<br>vanger of kabeldecoder, enz. •
- Met de ARCHOS DVR Travel Adapter kunt u opnemen van een externe videobron (zoals de ARCHOS digitale minicam) wanneer u onderweg bent.
- Met behulp van een optionele ARCHOS AV-kabel kunt u uw ARCHOS rechtstreeks op een televisie aansluiten via de hoofdtelefoonaansluiting.
- U kunt deze optionele accessoires aankopen op www.archos.com. •

## 8.2 Video opnemen (externe bron)

![](_page_45_Picture_10.jpeg)

Tik in het beginscherm het **VideoCorder**-pictogram aan om het te markeren en tik nogmaals om het pre-record-scherm te openen.

![](_page_45_Figure_12.jpeg)

*Alle video-opnames gemaakt door uw ARCHOS worden opgeslagen in de map Video. Als u ze op een andere locatie wilt opslaan, kunt u de functie Move [verplaatsen] van de ARCHOS-bestandsbrowser gebruiken na de opname (zie:* [De browser gebruiken](#page-25-1)*).*

#### OPNAMEPROCEDURE

- 1. Pas in het scherm 'Tijd tot opname' het opnamevolume aan met behulp van de knoppen ©/© (opgelet: de knoppen  $\mathbb{O}/\mathbb{O}$  worden alleen gebruikt om het volume van de hoofdtelefoon aan te passen).
- Select het menu-item **Settings [Instellingen]**. Pas de video-opname-instellingen naar wens aan (zie vol- gend onderdeel). Tik aan om het **VideoCorder**-instellingenscherm af te sluiten. 2.
- Selecteer het menu-item **Start recording [Opname starten]** om te beginnen met opnemen. 3.
- 4. Tik  $\times$  aan om de opname te stoppen.

U kunt uw opname pauzeren en hervatten door de respectievelijke menu-items aan te tikken.

## Menu-items scherm 'Tijd tot opname'

## Open Scheduler [Open het opnameprogramma]

Brengt u rechtstreeks naar het opnameschemascherm (zie: *[Het opnameschema voor externe video-opna-](#page-49-2) [mes instellen](#page-49-2)*).

 $\overline{\phantom{a}}$  - Tik  $\boxtimes$  aan om terug te gaan naar het scherm 'Tijd tot opname'.

#### Hide text overlay [Verberg tekst overlay]

![](_page_46_Picture_7.jpeg)

-Met deze functie kunt u alle grafische informatie op het scherm (statusbalk, menu-items, enz.) verbergen

en alleen het videobeeld weergeven.

#### Start recording [Opname starten]

-Hiermee wordt de opname onmiddellijk gestart.

#### Settings [Instellingen]

- Opent het **Videocorder**-instellingenscherm (zie volgend onderdeel). -
- $\mathsf{I}$ Tik  $\times$  aan om terug te keren naar het scherm 'Tijd tot opname' wanneer u klaar bent met het aanpassen van instellingen.

#### VideoCorder-instellingen

- In dit scherm kunt u de video-opnameparameters aanpassen aan uw persoonlijke voorkeur.
- U krijgt toegang tot het **VideoCorder**-instel-• lingenscherm via het menu-item **Settings [Instellingen]** in het scherm 'Tijd tot opname'.
- Tik een parameter aan om hem te markeren en gebruik vervolgens de knoppen  $\mathcal{O}/\mathcal{O}$  om een andere instelling te selecteren. •

![](_page_46_Picture_19.jpeg)

#### Scheduling Parameters (Opname instellingen):

Auto Stop Rec [Auto Stop]

- De tijdsduur waarna de ARCHOS automatisch zal stoppen met opnemen. -
- Als u **A** (Auto Stop Rec [Auto Stop] uitgeschakeld) aantikt, zal de opname worden voortgezet tot u × aantikt of tot de hele harde schijf vol is.

#### Videoparameters:

#### Rename [Naam wijzigen]

- -Hiermee kunt u de bestandsnaam instellen vooraleer de opname begint, met behulp van het virtuele toetsenbord.
- Zie: *[Het virtuele toetsenbord gebruiken](#page-26-1)*. -

#### Source

- Opties: **Auto [Automatisch]**/**Composite [Video]**/**S-Video**. -
- Hier kunt u de video-invoer kiezen voor de ARCHOS. Normaal gezien kunt u het, als u een goed videosignaal hebt, instellen op **Auto [Automatisch]**. De ARCHOS zal dan de ingangen van het DVR Station scannen om te zien welke ingang een videosignaal ontvangt.

#### Format [Formaat]

- Opties: **Auto [Automatisch]**/**4:3**/**5:3**/**16:9**/**2.35**. -
- -Dit is de beeldverhouding van het scherm waarin de ARCHOS gaat opnemen. U kunt dit manueel instellen, maar in de meeste gevallen kunt u het op **Auto [Automatisch]** ingesteld laten staan.

## Widescreen [Breedbeeldscherm]

- Opties: **Auto**/**On**/**Off** (Automatisch/aan/uit). -
- Als uw tuner (decoder, satellietontvanger, enz.) een videosignaal in breedbeeldformaat uitzendt, kunt u de ARCHOS dwingen om dit signaal te herkennen.
- -Dit dient te worden ingesteld op **On [Aan]** als de opname ongewoon lange en dunne mensen toont. In de meeste gevallen kunt u het echter laten staan op **Auto [Automatisch]**.

## Bitrate

- Opties: 500 kb/s, 1000 kb/s, 1500kb/s, 2000 kb/s, 2500kb/s. -
- Gebruik dit om de coderingskwaliteit in te stellen. -
- -Hoe hoger de coderingssnelheid, hoe hoger de beeldkwaliteit, maar ook hoe meer ruimte het op de harde schijf in beslag neemt.

![](_page_47_Picture_10.jpeg)

## Sampling

- Opties: 32kHz, 48kHz. -
- -De samplerate. De hogere waarde geeft een geluid van hogere kwaliteit maar zal meer ruimte op de harde schijf in beslag nemen.

## Brightness [Helderheid]

-Past de helderheid van opgenomen beelden aan.

## Contrast

-Past het contrast van opgenomen beelden aan.

## Saturation [Verzadiging]

-Gebruikt om de kleurintensiteit van de opname te verhogen of te verlagen.

## Hue [Kleur]

-Wijzigt het kleurenspectrum van de opname.

## Reset [Herstellen]

-Stelt de bovenstaande instellingen in op de beginwaarden.

## Kopieerbeveiliging

- Het opnamesysteem van de ARCHOS ondersteunt het Macrovision-copyrightbeschermingssysteem.
- Als de bron van uw video beveiligd is tegen kopiëren, zal het toestel opnemen in beschermde modus. •
- U ziet een 'P'-pictogram verschijnen op het opnamescherm (niet tijdens de weergave) dat aangeeft dat het bestand beschermd zal zijn.
- Beschermde bestanden kunnen alleen worden afgespeeld op het ARCHOS-apparaat waarop ze gemaakt wer- den, niet op een computer. •
- Beschermde bestanden kunnen ook alleen maar worden afgespeeld op het ingebouwde LCD-scherm en niet op een extern televisiescherm. •

## <span id="page-48-0"></span>8.3 Videobestanden bewerken

- werkt. Zo is het mogelijk om ongewenste secties te verwijderen. U kunt bepaalde delen van het videobestand zowel uitsnijden als wegsnijden. • Videobestanden opgenomen met het ARCHOS DVR Station of de DVR Travel Adapter kunnen worden be-
- U markeert een segment van uw videobestand en vervolgens kunt u de ARCHOS twee opdrachten geven: ofwel alles verwijderen behalve het gemarkeerde segment, ofwel het gemarkeerde segment verwijderen uit het videobestand. Dit kunt u verscheidene keren doen in hetzelfde videobestand. •
- Zodra u klaar bent, kunt u ofwel de bewerkte video bewaren, ofwel een nieuw videobestand creëren. Als u uw<br>bewerkt bestand opslaat, kunt u altijd terugkeren en de bewerkingen op een later tijdstip wijzigen. De eigenlijke video-informatie wordt niet verwijderd. Anderzijds kunt u ook een nieuw bestand creëren waarin uitslui-<br>tend het deel van de video wordt opgenomen dat u tijdens de bewerkingssessie heeft bepaald. Dit bestand is kleiner maar de bewerking ervan kan nooit ongedaan worden gemaakt. •

```
Voorbeeld 1
```
U hebt een muziekvideoprogramma opgenomen en zou graag één bepaalde sectie bewaren. De rest van de televi- sieopname mag weg wat u betreft.

![](_page_48_Figure_8.jpeg)

- 1. Open het videobestand dat u wilt bewerken en pauzeer het (zie: [Video afspelen](#page-9-1)).
- Tik op de voortgangsbalk het begin van de sectie die u wilt behouden aan (a) en selecteer het menu-item **Set**  2. **a mark-in here [Voeg een aanvangsteken in]** .
- 3. Ga naar het einde van de gewenste sectie (b) en selecteer het menu-item Set a mark-out here [Voeg een eindteken in]  $\blacktriangle$ .
- 4. Kies het menu-item **Keep selected part [Geselecteerd gedeelte bewaren]**  $\blacktriangleright$ **%**, dat alles zal verwijderen behalve de sectie in kwestie.

Voorbeeld 2

U hebt een televisieprogramma opgenomen maar u zou graag een aantal delen verwijderen voor het programma start, evenals enkele delen tijdens het programma, en ook het programma dat volgt.

![](_page_48_Figure_15.jpeg)

- 1. Open het videobestand dat u wilt bewerken en pauzeer het (zie: [Video afspelen](#page-9-1)).
- 2. Tik op de voortgangsbalk het begin van de eerste sectie die u wilt verwijderen aan (a) en selecteer het menuitem **Set a mark-in here [Voeg een aanvangsteken in]** . Ga naar het einde van de eerste ongewenste sectie (b) en selecteer het menu-item **Set a mark-out here [Voeg een eindteken in]** . Kies het menu-item Remove selected part **[Verwijder geselecteerde keuze]** <sup>•</sup>. Dit deel van de opname zal worden weggesneden.
- Tik vervolgens het begin van de tweede sectie die u wilt verwijderen aan (c) en selecteer het menu-item **Set a mark-in here [Voeg een aanvangsteken in]** . Ga naar het einde van de tweede ongewenste sectie (d) en selecteer het menu-item Set a mark-out here [Voeg een eindteken in] . Kies het menu-item Remove selected part [Verwijder geselecteerde keuze] **[>8**, en deze sectie zal worden weggesneden. 3.
- 4. Doe hetzelfde voor de andere sectie(s) die u wilt wegsnijden.
- <span id="page-49-0"></span>*Als u de bewerkingen wenst te bewaren en nadien eventueel wilt herbewerken, kies dan het menu-item Save edit [Sla op] .*
- *Als u het bewerkte bestand wenst te bewaren als een nieuw individueel bestand, kies dan het menu-item Save edit as a new file [Sla op als nieuwe data] . Er zal een bevestigingsscherm worden weergegeven.*
- *Als u de bewerkingen wilt annuleren en opnieuw wilt bewerken, kies dan het menu-item Cancel changes and restart edit [Wijzigingen annuleren en opnieuw bewerken] .*

## <span id="page-49-2"></span>8.4 Het opnameschema voor externe video-opnames instellen

![](_page_49_Picture_6.jpeg)

- <span id="page-49-1"></span>Indien u een opname wenst te programmeren van een externe videobron die op het optionele DVR Station is aangesloten, kunt u het normale opnameschemascherm gebruiken. U kunt tot twintig verschillende programma's maximaal een maand op voorhand programmeren.
- Het specifiek apparaat waarvan u zal opnemen (kabeldecoder, satellietontvanger, enz.) moet eerst (eenmalig) worden ingesteld met de TV-bediening. Zie: *[De infraroodzender](#page-51-1)*. •
- Tik in het Beginscherm het pictogram **TV Scheduler [Opnameschema]** aan om het te mar- keren en tik nogmaals om het opnameschemascherm te openen. •

#### Voornaamste stappen

•

![](_page_49_Figure_11.jpeg)

- Tik de regel die u wilt bewerken aan om deze te markeren en tik nogmaals om het bewerken te starten. 1.
- 2. Stel elke regel in op de gewenste datum, tijd (en kanaal). Let erop dat de letter voor het kanaalnummer **A** is (**A** staat voor Analoge opnames terwijl u verbonden bent met een DVR Station en **D** staat voor Digitale TV- zie *[Het opnameschema voor externe video-opnames instellen](#page-49-1)*).
- Selecteer het menu-item **Edit program title [Bewerk programmanaam]** om een titel te bepalen voor uw 3. geplande opname (zie: *[Het virtuele toetsenbord gebruiken](#page-26-1)*).
- Selecteer het menu-item **Validate selected program [Geselecteerd programma bevestigen]** om de wijzi- gingen voor dit programma op te slaan. 4.
- Schakel de ARCHOS niet uit! Zorg ervoor dat de ARCHOS in standby-modus staat op het geprogrammeerde 5. tijdstip voor de opname (aangesloten op het DVR Station of op de DVR Travel Adapter en een stopcontact).

#### Opmerkingen over het opnameschema

- De Scheduler zet opnames automatisch in chronologische volgorde.
- Opdat een geprogrammeerde opname kan starten, moet u de ARCHOS ingesteld laten op het hoofdmenus-• cherm of in standby-modus laten. Als u muziek aan het beluisteren bent, een video of foto's aan het bekijken bent, zal het toestel u niet storen om de geprogrammeerde opname te maken.
- Wanneer de gebruikersinterface van Archos is ingesteld op Engels, is het datumformaat ingesteld op Maand/Dag. •
- Als de eindtijd vroeger is dan de starttijd, wordt verondersteld dat u de opname start op de startdatum en dat de opname eindigt op de eindtijd op de volgende dag. •
- Zodra een geprogrammeerde opname is gemaakt, of de datum van een opname is voorbij zonder dat er een opname gemaakt werd (de ARCHOS was niet aangesloten met het DVR-station of stond niet in standby-modus), dan zal de opname worden gewist. •

Wanneer u de Scheduler instelt, zal de ARCHOS een tekstbestand creëren in de **System**-map (DVRTimer.txt). • Dit bestand mag niet verwijderd worden.

#### Geautomatiseerde Yahoo!® TV-opnameplanner

- Als u een My Yahoo!®-account hebt en u gebruikt de kalenderfunctie om TV-programma's te programmeren, kunt u het ARCHOS-apparaat gebruiken om de TV-programma's die gepland staan in uw persoonlijke kalen-<br>der te lezen en over te zetten naar de ARCHOS-scheduler. •
- Als u geen account hebt, kunt u op de Yahoo!®-website (www.yahoo.com) een account aanmaken en leren hoe u de My Yahoo!® TV- en kalenderfuncties kunt gebruiken.
- Opgelet: het gebruik van de Scheduler is vooral erg nuttig wanneer u over het optionele DVR Station beschikt en de infraroodzender instelt om uw tunertoestel te bedienen.

#### Ga als volgt te werk:

- 1. Sluit uw ARCHOS-apparaat aan op de computer.
- 2. Ga naar uw persoonlijke Yahoo!®-kalender waarin uw TV-programma's staan geprogrammeerd.
- 3. Kies Week view (weekoverzicht) start met vandaag als het begin van de week.
- 4. Klik op Printable View (afdrukweergave) om een duidelijkere afdrukbare versie weer te geven.
- 5. Klik in uw browsermenu op Bestand > Opslaan als... om het bestand op te slaan.
- Wijzig de bestandsnaam niet, maar verander Opslaan als type in 'Webpagina, alleen HTML'. Sla nu het bes-6. tand op in de map **System** op uw ARCHOS-apparaat.
- 7. Wanneer u uw ARCHOS van uw computer loskoppelt, zal het ARCHOS-apparaat automatisch zijn Scheduler bijwerken met nieuwe opgeslagen TV-programma's uit uw My Yahoo!®-kalender. Als de ARCHOS de naam van een televisiezender vindt waarvan hij het kanaalnummer niet kent (nooit ingesteld), dan zal hij dit aangeven en u rechtstreeks naar de Scheduler leiden waar u handmatig een kanaal kunt toewijzen aan de zendernaam.

#### Opmerkingen:

- Als de TV-programma's van uw persoonlijke kalender niet correct lijken te zijn gekopieerd naar het ARCHOSopnameschema, surf dan naar www.archos.com/firmware om na te gaan of u over laatste firmwareversie beschikt (zie: *[De firmware update](#page-44-1)n*). •
- Als u uw Yahoo!®-kalender wijzigt door een aantal TV-programma's te verwijderen en nieuwe toe te voegen, zullen alleen de nieuwe programma's worden toegevoegd aan de ARCHOS-scheduler wanneer u het HTMLbestand opslaat op het ARCHOS-apparaat. Als u geprogrammeerde items wilt verwijderen, moet u dit in de ARCHOS-scheduler zelf doen. •
- Gemiste opnamen (omdat de ARCHOS niet aangesloten was op het DVR Station op het tijdstip van de geplande opname) zullen uit de Scheduler worden verwijderd.
- Als de persoonlijke kalender geen zendernaam vindt in uw lijst met kanalen, zal het de opname in de Scheduler plaatsen en met een ? markeren. Dit geeft aan dat u een kanaalnummer moet toewijzen aan de naam. Beweeg de cursor naar de regel met het ? en selecteer het menu-item 'Set Channel' (kanaal instellen). U kunt nu bladeren door kanaalnummers en een nummer toewijzen aan de zendernaam voor die opname. U hoeft dit slechts één keer te doen. Uw ARCHOS-apparaat zal de zendernaam en het kanaalnummer bewaren. •

# $\left( \begin{array}{cc} -1 \ 0 \end{array} \right)$  $10:30$ **TV Scheduler Yahoo EPG settings** Pre-record  $Q$  2 min  $Q$ **Post-record**  $Q$  2 min  $Q$

#### speciale EPG-instellingen voor Yahoo!®

#### <span id="page-51-0"></span>Pre-record [Tijd tot opname]

-Dit is een veiligheidsmarge die wordt toegevoegd aan het begin van een geprogrammeerde opname ingesteld via de My Yahoo!® TV-scheduler of uw persoonlijke Yahoo!®-kalender. Het heeft ALLEEN betrekking op deze opnames. Bedoeling is een veiligheid in te bouwen ingeval de klok van uw ARCHOS niet gelijkstaat met die van het zendstation of ingeval het zendstation vroeger start met de uitzending dan verwacht.

#### Post-record [Tijd na opname]

-Dit is een veiligheidsmarge die wordt toegevoegd aan het einde van een geprogrammeerde opname ingesteld via de My Yahoo!® TV-scheduler of uw persoonlijke kalender. Het heeft ALLEEN betrekking op deze opnames. Bedoeling is een veiligheid in te bouwen ingeval de klok van uw ARCHOS niet gelijkstaat met die van het zendstation of ingeval de uitzending uitloopt.

## <span id="page-51-1"></span>8.5 De Infraroodzender

- Het DVR-station heeft een krachtig infrarood-LED op de voorkant. Via deze LED kan de ARCHOS communiceren met uw tuner (videorecorder, kabeldecoder of satellietontvanger) en kan het deze in- en uitschakelen en er kanalen op wisselen.
- Dit is een eenmalige stap om uw ARCHOS in te stellen zodat het de juiste infraroodcodes stuurt om uw tuner te bedienen. Als u niet van plan bent om opnames te programmeren, hoeft u de infraroodzendercode niet in te stellen. •
- Alvorens te starten met het instellen van de zendercode, dient u zich ervan te vergewissen dat uw apparaat verbonden is met het DVRstation, dat gevoed moet zijn met de lader/adapter. •

![](_page_51_Picture_10.jpeg)

- De infraroodbediening werkt via weerkaatsing van het infraroodsignaal in de kamer.
- Om de ontvangst van dit infraroodsignaal op uw tuner (videorecorder, kabeldecoder of satellietontvanger) te optimaliseren, moet u de positie van het DVR-station en/of de tuner aanpassen zodat er een zo groot mogelijk weerkaatsend oppervlak is (meubilair, een muur, enz. - zie onderstaande afbeelding).
- on en uw tuner is ook afhankelijk van de gevoe-<br>ligheid van de infraroodontvanger van uw tuner. • Een goede communicatie tussen het DVR-stati-

![](_page_51_Figure_14.jpeg)

#### De infraroodzendercode instellen

Tik in het Beginscherm aan om het Setupscherm te openen. Tik het pictogram TV Control [TV besturing] aan om het te markeren en tik nogmaals om het **TV control**-instellingenscherm weer te geven.

![](_page_52_Picture_170.jpeg)

### Deel 1: Uw apparaat en merk kiezen

- Selecteer het type apparaat dat u met de infraroodzender wilt bedienen. •
- Selecteer het merk van uw toestel. •

Met de knop TV channels (TV-kanalen) kunt u elk kanaal een naam geven. Als bijvoorbeeld waar u woont CNN ingesteld staat op kanaal 6, kunt u in dit scherm kanaal 6 die naam geven. Als u de My Yahoo!®-kalender gebruikt om uw scheduler in te stellen, zal de ARCHOS u ook de mogelijkheid bieden een kanaalnummer toe te wijzen aan de zenders van uw geprogrammeerde TV-programma's.

#### Deel 2: De juiste zendercodes vinden

- Tik de knop **Tune IR Emitter [IR Zender instel- len]** aan om het **Tune IR Emitter**-instellingenscherm weer te geven.
- In dit scherm kunt u de codes en parameters correct instellen opdat de infraroodzender uw tuner correct kan bedienen (videorecorder, kabel-<br>decoder of satellietontvanger). •

![](_page_52_Picture_171.jpeg)

Tune device Code [Code Installen] (één code beschikbaar)

- sommige fabrikanten gebruiken slechts één code voor al hun producten. De code varieert niet van model tot model of van jaar tot jaar.
- -In dit geval is er slechts één enkele beschikbare code. U kunt nu het gekozen kanaal testen.

#### Tune device Code [Code Installen] (meerdere codes beschikbaar)

- -Sommige fabrikanten van videoapparatuur gebruiken niet dezelfde set van controlecodes voor al hun producten. Ze hebben verschillende codesets voor verschillende modellen en verschillende jaren.
- Test elk van deze codes uit om te weten welke code werkt voor uw apparaat. Op het voorbeeldscherm ziet u de code V619. Als deze code niet werkt bij het uitvoeren van **Test channel select [Test Zenderkeuze]**, selecteer en test dan de volgende code.

#### Test ON/OFF [Test AAN/UIT]

- Wanneer u de knop **Test On/Off [Test Aan/Uit]** aantikt, zal de ARCHOS een signaal sturen naar de infraroodzen- der en uw toestel in- of uitschakelen. Tik de testknop nogmaals aan en uw toestel zal van 'aan' overschakelen naar 'uit' en van 'uit' naar 'aan'.
- Wanneer uw toestel zichzelf niet in- of uitschakelt als u deze knop aantikt, probeer dan de volgende code voor uw toestel: zie **Tune device Code** [**Code Installen**] (meerdere codes beschikbaar).
- Als geen van de codes werkt, controleer dan of het DVR Station zo geplaatst is dat het infraroodsignaal de ontvanger van uw tuner kan bereiken. Opmerking: in uitzonderlijke gevallen zal de ON/OFF-functie niet werken.

#### <span id="page-53-0"></span>Test channel select [Test Zenderkeuze]

- naar de infraroodzender van het DVR Station en het kanaal wijzigen op uw tuner (videorecorder, kabeldecoder of satellietontvanger). -Wanneer u de knop Test channel select [Test Zenderkeuze] aantikt, zal de ARCHOS een signaal versturen
- -Als de parameter Number of digits (aantal cijfers) is ingesteld op drie, dan zal de ARCHOS proberen kanaal 123 te selecteren. Als de parameter is ingesteld op 2, zal hij de code versturen voor kanaal 12. Als uw tuner geen kanalen wijzigt wanneer u deze testknop aantikt, probeer dan de volgende code voor uw toestel: zie **Tune device Code** [**Code Installen**] (meerdere codes beschikbaar).

Key: -/--

-Stel dit in op On [Aan] als u normaal gezien deze zelfde toets moet indrukken op de afstandsbediening van uw apparaat om een kanaal te kiezen.

#### Number of digits [Aantal cijfers]

Stel het aantal cijfers in dat uw toestel kan herkennen voor een kanaal. Bijvoorbeeld: stel in op 3 als u een kanaal moet kiezen hoger dan kanaal 99.

Key [Toets]: Enter

Stel dit in op **On [Aan]** als u normaal gezien de **OK**-knop moet indrukken op de afstandsbediening van uw ap- paraat nadat u het kanaal hebt ingevoerd. Voorbeeld: als u gewoonlijk 1, 3, **OK** drukt voor kanaal 13, dan moet u deze parameter instellen op **On [Aan]**.

#### Key Delay [Toetsvertraging]

Om de tijd te wijzigen tussen de verzending van ieder cijfer van een kanaal. Een wijziging is aangewezen indien de ARCHOS slechts de helft van de cijfers van een kanaal of meer cijfers van een kanaal verstuurt. Bijvoorbeeld: wijzig deze parameter en test het kanaal nogmaals indien bij het invoeren van kanaal 12 het kanaal 2 of 112 ingesteld wordt.

*Deze laatste vier parameters (Tune channel select [Zenderkeuze]) hoeven doorgaans niet te worden ingesteld. Verander de standaardwaarden aanvankelijk niet.*

## 8.6 Audio opnemen (externe bron)

![](_page_53_Picture_15.jpeg)

<span id="page-53-1"></span>U kunt audio opnemen van een externe analoge bron op lijnniveau als u gebruikmaakt van het optionele DVR Station of de optionele DVR Travel Adapter.

Tik in het Beginscherm het **AudioCorder**-pictogram aan om het te markeren en tik nogmaals om het scherm 'Tijd tot opname' weer te geven.

- *Alle audio-opnames gemaakt door uw ARCHOS worden opgeslagen in de map Music/(Rec). Als u ze op een andere locatie wilt opslaan, kunt u het menu-item Move [Verplaats] van de ARCHOS-bestandsbrowser gebruiken na de opname (zie:* [De browser gebruiken](#page-25-1)*).*
- *Tijdens de opnames verschijnt het pictogram* in de statusbalk.
- *Audiobestanden opgenomen met de ARCHOS krijgen de volgende tags: Artist (Artiest) = (Archos: Audio Recordings), Album = (Rec).*

#### AudioCorder-instellingenscherm

- U krijgt toegang tot het **AudioCorder**-instellingenscherm via het menu-item **Settings [Instellingen]**. •
- Via dit scherm kunt u audio-ingangsinstellingen voor uw opnames aanpassen.
- Tik de knoppen  $\mathcal{D}/\mathcal{D}$  aan om een andere instelling te selecteren voor een parameter. •

![](_page_54_Picture_168.jpeg)

#### Set Title [Titel veranderen]

-Hiermee kunt u een gepersonaliseerde titel geven aan de opname (zie: *[Het virtuele toetsenbord gebruiken](#page-26-1)*).

#### Format [Formaat]

-U kunt kiezen tussen PCM (ongecomprimeerd) en ADPCM (gecompimeerd) WAV-formaat.

#### Sampling

-Kies de bemonsteringsfrequentie voor uw opname (een hogere frequentie geeft een betere geluidskwaliteit maar een zwaarder bestand).

#### **OPNAMEPROCEDURE**

Sluit de AV-kabel aan op een audiobron (hifi-installatie, draaitafel, gettoblaster, enz.) en het andere uiteinde op de IN-aansluiting van het DVR Station of de DVR Travel Adapter.

- 1. Pas in het scherm 'Tijd tot opname' het opnameniveau aan met de knoppen  $\otimes$ / $\otimes$  ( $\otimes$ / $\otimes$  past alleen het volume van de hoofdtelefoon aan, niet het opnamevolume).
- 2. Kies het menu-item **Start recording [Opname starten]** om te beginnen met opnemen.
- U kunt uw opname te allen tijde pauzeren en hervatten. 3.
- 4. Tik  $\times$  aan om de opname te stoppen.

U kunt ook beginnen met opnemen in een nieuw bestand door het menu-item **Save file and start a new recording [Bestand opslaan en een nieuwe opname starten]** te kiezen tijdens het opnemen.

*Zorg ervoor dat de audiobron geen versterkt signaal levert (test dit door het volume van de speler te verlagen wanneer u het uitgangssignaal van de hoofdtelefoon van uw audioapparaat gebruikt). Een signaal dat te versterkt is, zal resulteren in een erg vervormde opname.*

# <span id="page-55-0"></span>Technische Specificaties

## **CAPACITEIT**

- $\,$  40 GB\* hardeschijfruimte voor opslag tot 50 films<sup>(1)</sup>, 400.000 foto's<sup>(1)</sup> of 20.000 songs<sup>(1)</sup>.
- Neemt tot 20 uur<sup>(2)</sup> Digitale Terresteriële TV-programma's op.

## **SCHERM**

7-inch TFT-aanraakscherm (800x480 pixels), 260.000 kleuren. •

## Digitale TV:

· Ingebouwde DTT (Digitale Terresteriële TV)-diversiteitsontvanger UHF-frequentie 474 tot 858 MHz - met ingebouwde antenne (in het inklikbaar antennesysteem).

## Video afspelen\*\*

- Opgenomen MPEG-2 TS<sup>(2)</sup>.
- $MPEG-4^{(3)}$  (ASP@L5 AVI, tot DVD-resolutie).
- WMV (MP@ML, tot DVD-resolutie). •
- Met optionele softwareplug-ins (beschikbaar op www.archos.com):
	- H.264 tot DVD-resolutie en AAC-geluid. -
	- MPEG-2 MP@ML tot 10 Mbps (tot DVD-resolutie) en AC3-stereogeluid. -

## Audio afspelen\*\*

- Stereo MP3-decodering @ 30-320 KB/s CBR & VBR, WMA, Protected WMA, WAV (PCM/ADPCM).
- Met optionele softwareplug-ins (beschikbaar op www.archos.com):
	- AAC<sup>(4)</sup> stereo-audiobestanden.
	- AC3 stereo-audiobestanden. -

## Foto-viewer\*\*\*

- JPEG, BMP, PNG.
- Leest rechtstreeks foto's in van uw digitaal fototoestel. •

## PDF-viewer

• Leest PDF-documenten. Mogelijk worden niet alle PDF-functies ondersteund.

## VIDEO-OPNAMES<sup>(4)</sup>

- Van ingebouwde Digitale TV-ontvanger MPEG-2 TS-formaat<sup>(2)</sup>
- Neemt met het optionele DVR Station of de optionele DVR Travel Adapter PAL/NTSC/SECAM-bronnen op in MPEG-4 SP en stereogeluid, optimale resolutie voor TV tot 640x480 @ 30 f/s, in AVI-formaat.

## Audio-opnames:

• Via het optionele DVR Travel Adapter of DVR Station: stereo line-in, WAV-formaat (IMA ADPCM of PCM).

## Interfaces:

- High-speed USB 2.0 (USB 1.1-compatibel): Mass Storage Class (MSC) en Media Transport Protocol (MTP).
- USB 2.0-host: Mass Storage Class (MSC) en Picture Transfer Protocol (PTP). •

## Aansluitingen:

- 3,5mm-ministekker voor hoofdtelefoon of TV-uitgang (PAL & NTSC). •
- DC-in voor aansluiting netadapter/lader.
- Mini B voor USB 2.0-computeraansluiting.
- Mini A voor USB 2.0-hostaansluiting.
- Dockingconnectors voor het aansluiten van het optionele DVR Station (neemt op van samengestelde en S-• videobronnen).
- Infraroodpoort voor afstandsbediening.
- Antenneconnector.

## BATTERIJLEVENSDUUR:

- Afspelen van muziek: tot 25 uur<sup>(6)</sup>.
- Afspelen van video: tot 4,5 uur<sup>(6)</sup> op ingebouwd LCD-scherm.

#### **VOEDING:**

- Intern: verwijderbare Lithium-Ion polymeer batterij.
- Extern: netadapter/lader. •

SCHAALBAARHEID:

• Download firmware-updates van www.archos.com.

#### Afmetingen en gewicht

- Ong. 182 x 128 x 20 mm (7,05" x 4,96" x 7,75"). •
- Ong. 644 gr. (22.71 oz.)

#### Inhoud van het pakket

• ARCHOS 704 TV, hoofdtelefoon, USB 2.0-kabel, USB 2.0-hostadapter, adapter voor DVR Station, 2 stylussen, afstandsbediening, kabel voor huisantenne, netadapter/lader, inklikbaar antennesysteem met twee ingebouwde antennes, beschermtas, snelstartgids, juridische en veiligheidsinformatie.

#### Minimale systeemvereisten

- Voor computer:
- PC met Windows® ME, 2000, XP, Vista, Media Center.
- Macintosh® OS X of hoger (met ondersteuning voor USB-apparaat voor massaopslag).
- Linux (met ondersteuning voor apparaat voor massaopslag), USB-poort.
- Om Digitale TV UHF-frequentie (474 tot 858 MHz) te kunnen ontvangen: moet u zich in een geografische DVB® -T-ontvangstzone bevinden.
- Gebruik het optionele DVR Station of de optionele DVR Travel Adapter om op te nemen van een externe videobron (TV, VCR, satellietontvanger, DVD-speler<sup>(5)</sup>. •

\* 1 GB = 1 miljard bytes; eigenlijk geformatteerde capaciteit is lager.

\*\* Bepaalde bitrates, resoluties en/of bestandsvariaties zijn niet compatibel.

\*\*\* Bepaalde resoluties en bestandsgroottes zijn mogelijk niet compatibel.

(1) Gemiddeld; gebaseerd op 3,5 min./song & 128 Kbits/s WMA, op 500 Kbits/s MPEG-4 audio/videocodering en 1,5u per film (voor bijna DVD-kwaliteit, 1500 Kbits/s codering of meer aanbevolen), op JPEG, VGA.

<sup>(2)</sup> Gemiddeld, gebaseerd op een videobitrate van 2500 Kbits/s in MPEG-2 TS.

<sup>(3)</sup> (MPEG-4: ISO-standaard van Moving Picture Experts Group; AVI: audio/videobestandscontainer van Microsoft) zonder GMC en quarter pixel en WMV (inclusief beveiligde WMV).

(4) Leest geen beveiligde AAC-bestanden.

<sup>(5)</sup> Externe video-uitvoer uitgeschakeld voor Macrovision®-beveiligde inhoud.

(6)Herlaadbare batterijen hebben een beperkt aantal laadcycli en zullen uiteindelijk mogelijk moeten worden vervangen. Batterijleven en aantal laadcycli variëren naargelang gebruik en instellingen.

#### LCD-pixelbeleid

Het LCD-scherm op de ARCHOS werd vervaardigd conform strenge standaarden teneinde een optimale kijkerva- ring te garanderen. Toch kan het LCD-scherm enkele kleine onvolkomenheden vertonen. Dit is niet alleen zo voor het ARCHOS-scherm, maar voor alle toestellen met LCD-schermen, ongeacht de oorspronkelijke fabrikant ervan. Elke verkoper garandeert dat dit scherm niet meer dan een bepaald aantal defecte pixels heeft. Elke pixel bestaat uit drie subpixels (Rood, Blauw en Groen). Een of alle subpixels in een bepaalde pixel kunnen vastzitten in een 'al-<br>tijd-aan'- of 'altijd-uit'-positie. Een enkele subpixel die constant uit staat, valt het minst op. Wat he wanneer alle drie de subpixels in een pixel constant aan staan. ARCHOS garandeert dat het scherm van dit toestel niet meer dan 3 defecte pixels heeft (ongeacht of deze pixels een of meer defecte subpixels hebben). Dit betekent dat ARCHOS op zijn kosten het toestel zal herstellen of vervangen indien gedurende de garantieperiode voor uw land of rechtsgebied het scherm van uw product vier of meer defecte pixels vertoont. Drie defecte pixels of minder is dus geen reden voor vervanging of herstelling van het product.

# <span id="page-57-0"></span>Technische ondersteuning

Hulp nodig? U vindt de informatie die u nodig hebt:

- Op onze website: zie het onderdeel Frequently Asked Questions op www.archos.com/faq.
- Door uw vraag voor te leggen aan ons technisch ondersteuningsteam: surf naar www.archos.com/support voor ondersteuning via e-mail.

Alle merken en productnamen zijn geregistreerde handelsmerken en eigendom van hun respectieve eigenaars. Windows Media® en Windows® zijn handelsmerken of geregistreerde handelsmerken van Microsoft Corporation in de Verenigde Staten en/of andere landen.

Specificaties kunnen zonder voorafgaande kennisgeving worden gewijzigd. Vergissingen en weglatingen voorbehouden. Afbeeldingen en illustraties komen mogelijk niet altijd overeen met de inhoud.

Alle informatie in deze handleiding was correct op het moment van publicatie.

COPYRIGHT ARCHOS © 2007. Alle rechten voorbehouden.